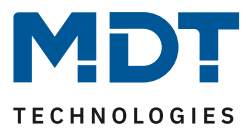

Stand 06/2014

Technisches Handbuch

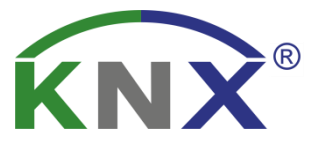

# MDT LED-Anzeige

SCN-LED55.01 SCN-GLED1W.01 SCN-GLED1S.01

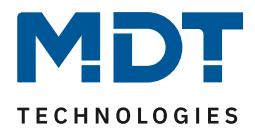

# <span id="page-1-0"></span>1 Inhalt

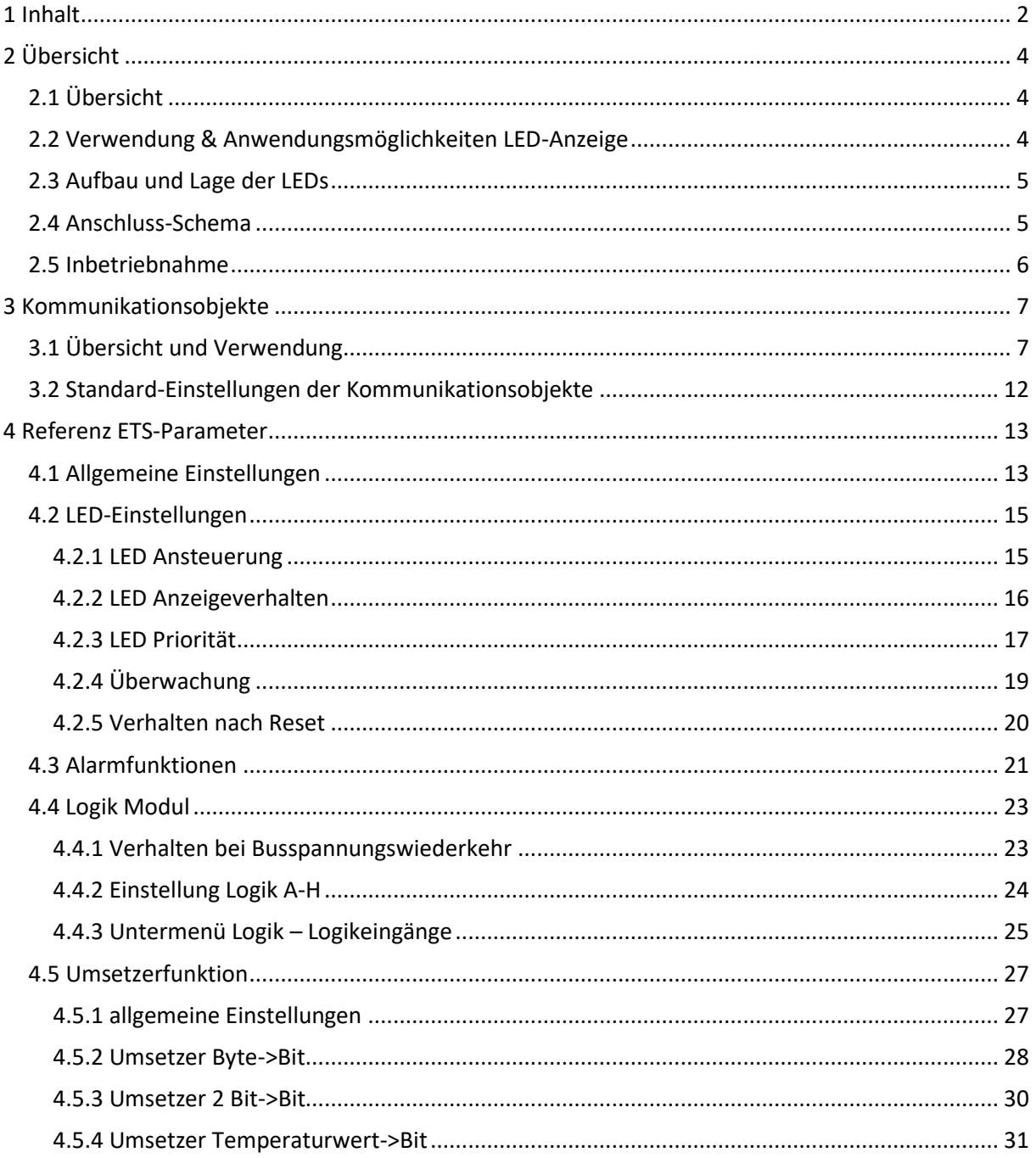

# **Technisches Handbuch**

# IV **TECHNOLOGIES**

# LED-Anzeige

# SCN-LED55.01/SCN-GLED1x.01

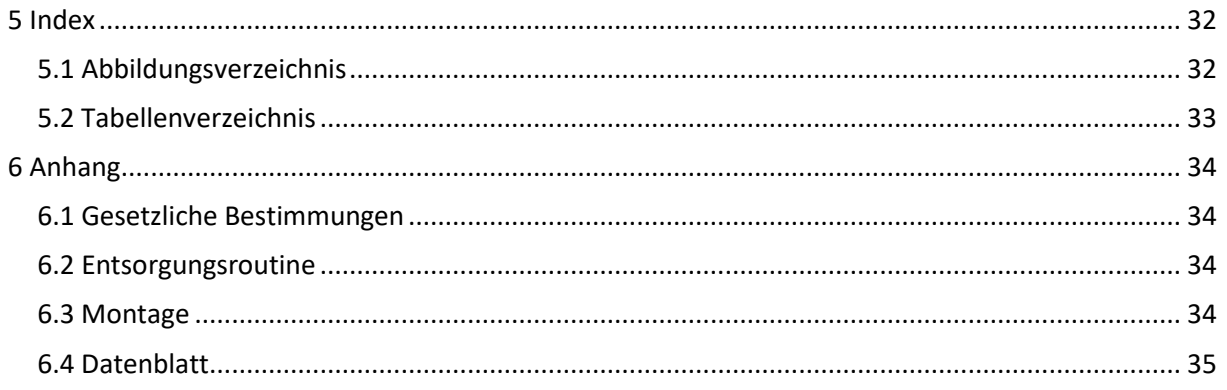

 $\overline{3}$ 

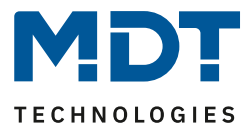

# <span id="page-3-0"></span>**2 Übersicht**

# <span id="page-3-1"></span>**2.1 Übersicht**

Die Beschreibung bezieht sich auf nachfolgende LED-Anzeigen(Bestellnummer jeweils fett gedruckt):

- **SCN-LED55.01** LED-Anzeige für 55mm Schalterprogramme
	- o 12 RGBW LEDs, Logik und Umsetzerfunktionen
- **SCN-GLED1W.01** Glas LED-Anzeige, weiß
	- o 12 RGBW LEDs, Logik und Umsetzerfunktionen
	- **SCN-GLED1S.01** Glas LED-Anzeige, schwarz
		- o 12 RGBW LEDs, Logik und Umsetzerfunktionen

### <span id="page-3-2"></span>**2.2 Verwendung & Anwendungsmöglichkeiten LED-Anzeige**

Die LED-Anzeige dient als Anzeige von bestimmten Zuständen. Dabei kann jede der 12 LEDs in vier unterschiedlichen Farben(rot, grün, blau, weiß) wahlweise leuchtend oder blinkend einen beliebigen Zustand anzeigen. Die 6 Zeilenelemente sind sowohl bei der Glas-Ausgabe als auch bei der 55mm Ausgabe individuell beschriftbar.

Zusätzlich verfügt die Anzeige über 8 Logikblöcke sowie eine Alarm- und Umsetzerfunktion. Über die Logikfunktion können Zustände mittels Und- bzw. Oder-Funktion detailliert ausgewertet werden und in Abhängigkeit dessen Bit-Zustände, Byte-Werte oder Szenen-Nummern gesendet werden.

Durch die eingebaute Alarm-Funktion können mit dem Signalwechsel einer beliebigen LED Alarme ausgelöst werden. Hierzu stehen insgesamt 4 verschiedene Alarm-Objekte zur Verfügung. Mit der Umsetzerfunktion können Temperaturwerte, Byte-Werte und 2 Bit-Werte in einfache Bit-Werte konvertiert werden.

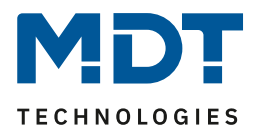

### <span id="page-4-0"></span>**2.3 Aufbau und Lage der LEDs**

Das nachfolgende Bild zeigt die Lage der einzelnen LEDs. Zur Orientierung ist die Lage des Programmier-Tasters angegeben:

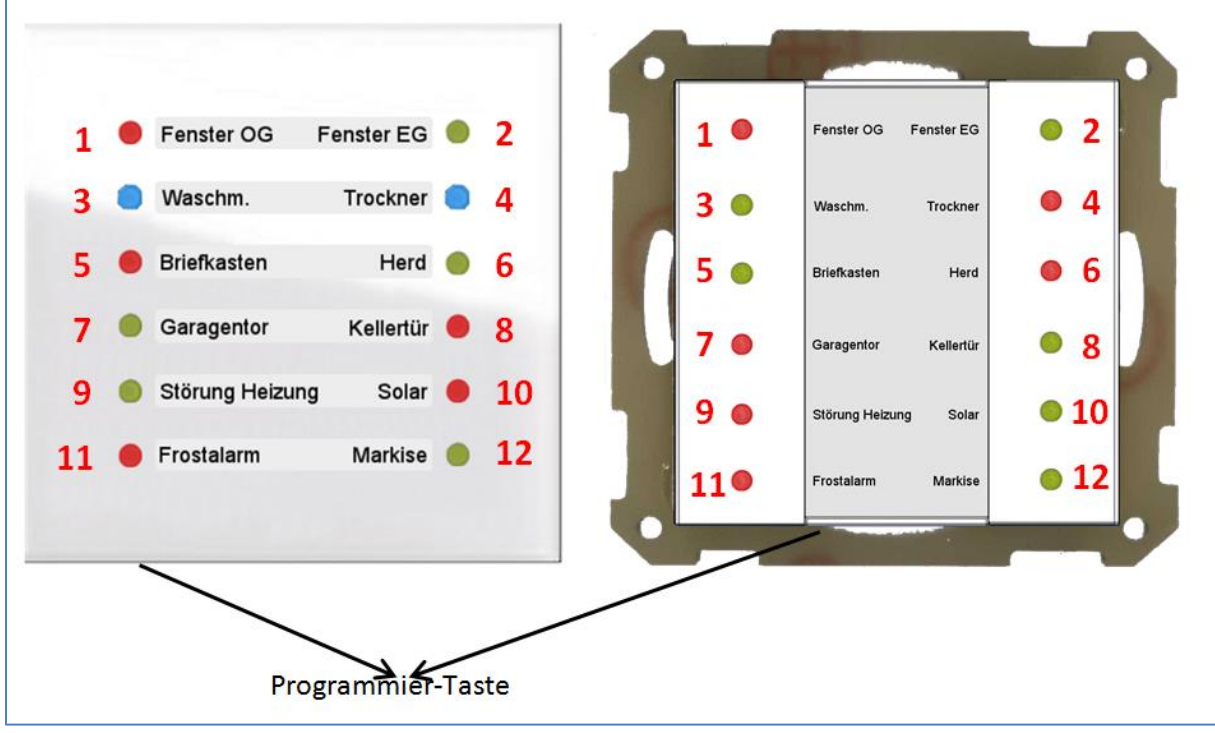

<span id="page-4-2"></span>**Abbildung 1: Aufbau und Lage der LEDs**

# <span id="page-4-1"></span>**2.4 Anschluss-Schema**

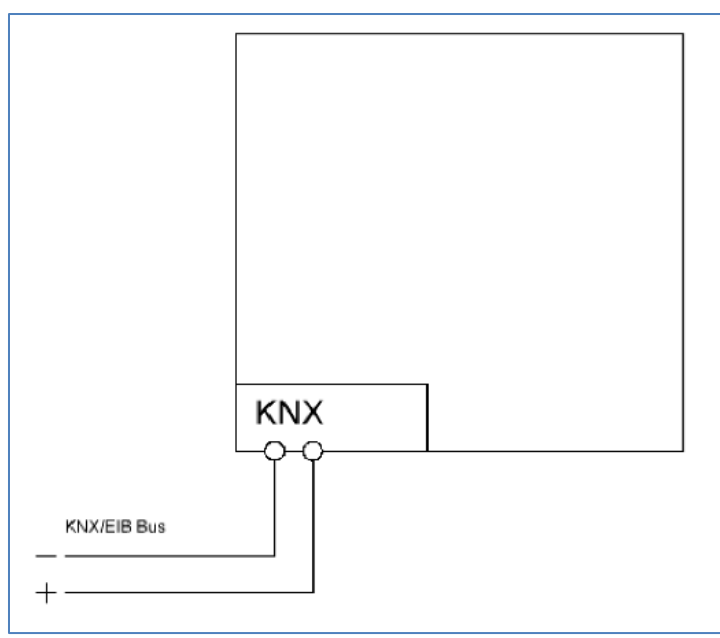

<span id="page-4-3"></span>**Abbildung 2: Anschluss-Schema**

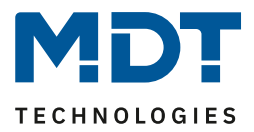

### <span id="page-5-0"></span>**2.5 Inbetriebnahme**

Nach der Verdrahtung des Gerätes erfolgt die Vergabe der physikalischen Adresse und die Parametrierung der einzelnen Kanäle:

- (1) Schnittstelle an den Bus anschließen, z.B. MDT USB Interface
- (2) Busspannung zuschalten
- (3) Programmiertaste am Gerät drücken(rote Programmier-LED leuchtet)
- (4) Laden der physikalischen Adresse aus der ETS-Software über die Schnittstelle(rote LED erlischt, sobald dies erfolgreich abgeschlossen ist)
- (5) Laden der Applikation, mit gewünschter Parametrierung
- (6) Wenn das Gerät betriebsbereit ist kann die gewünschte Funktion geprüft werden(ist auch mit Hilfe der ETS-Software möglich)

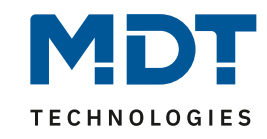

# **3 Kommunikationsobjekte**

# **3.1 Übersicht und Verwendung**

<span id="page-6-1"></span><span id="page-6-0"></span>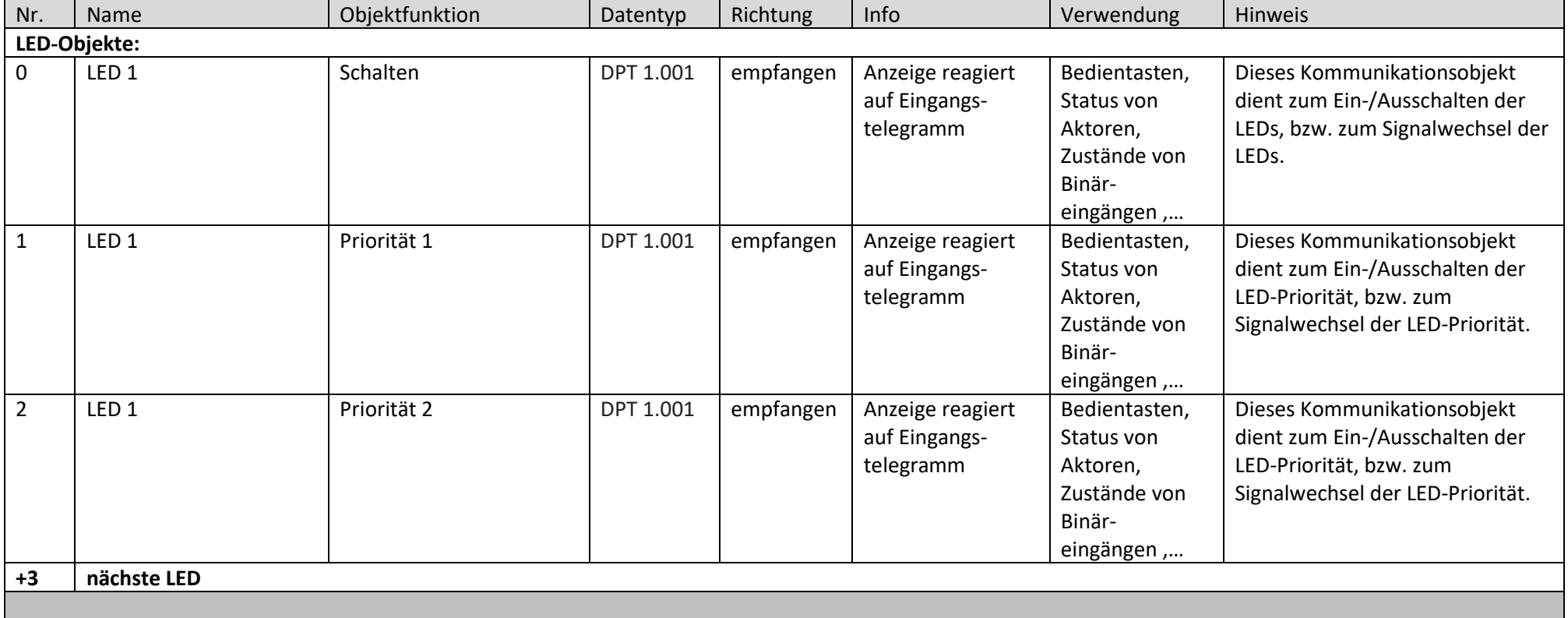

Die nachfolgende Tabelle zeigt die verfügbaren Objekte und deren Verwendung:

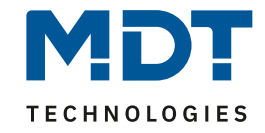

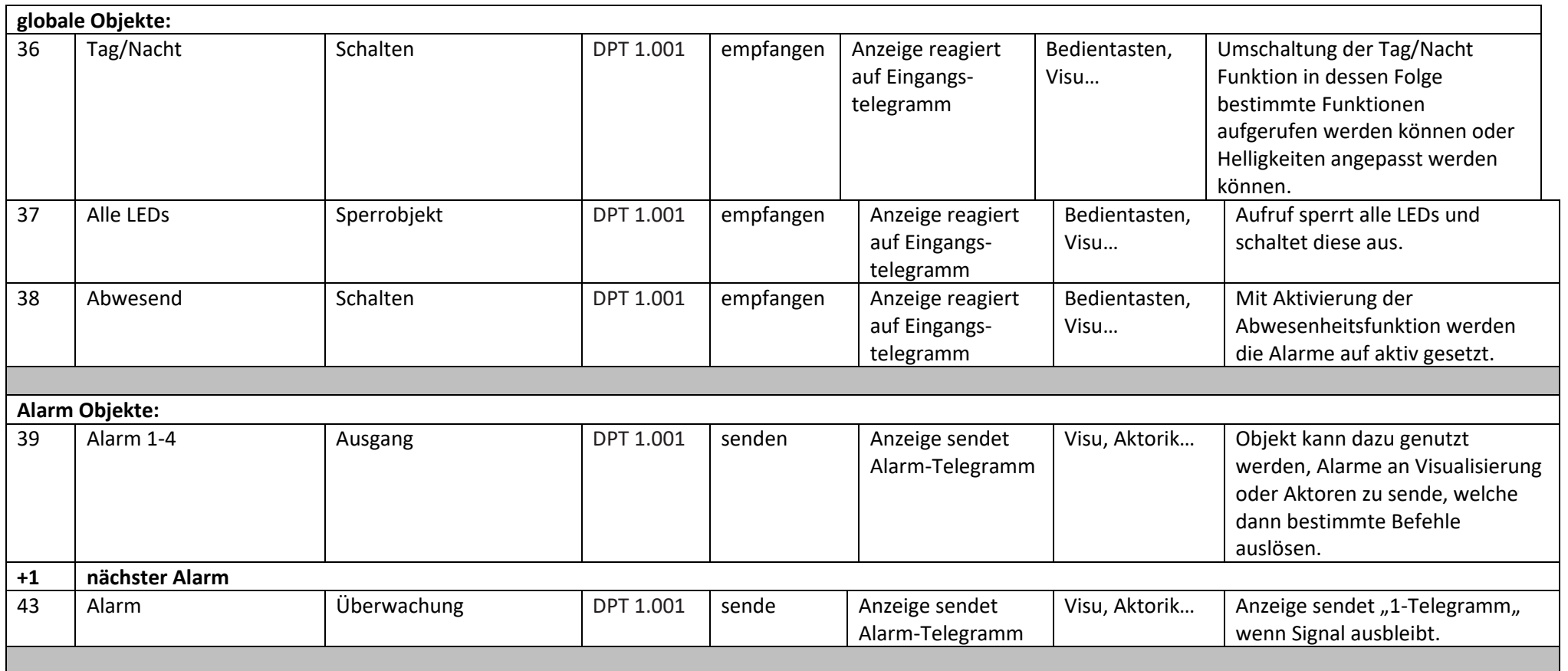

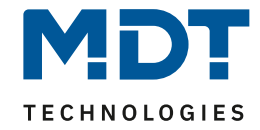

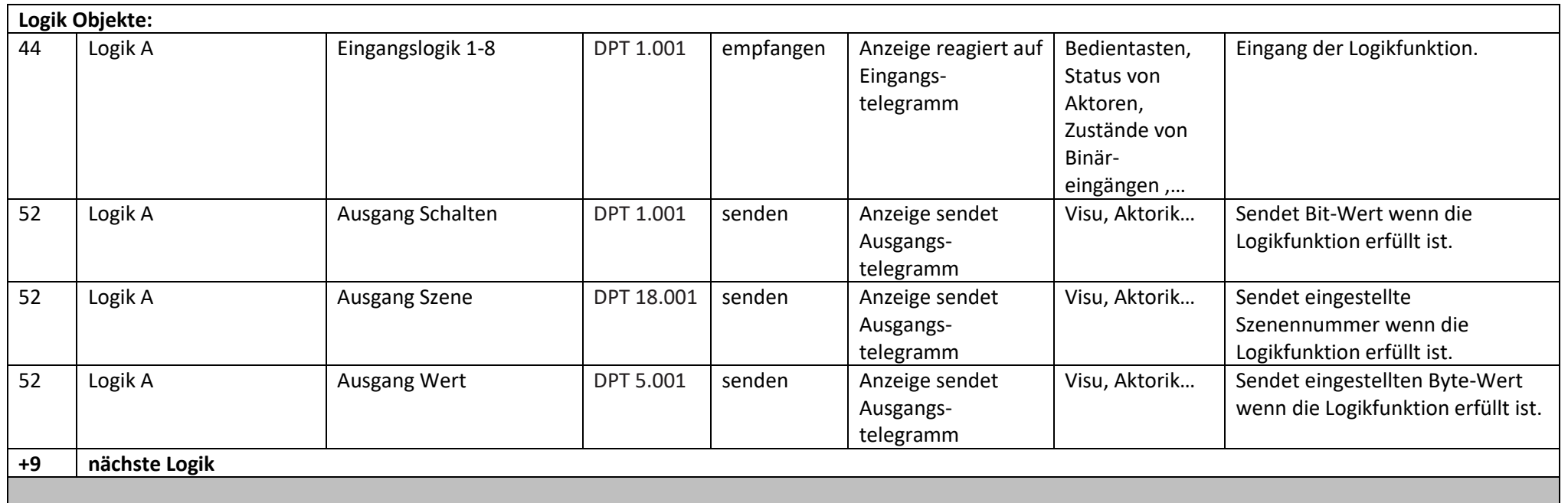

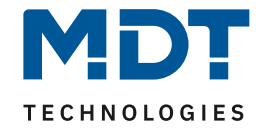

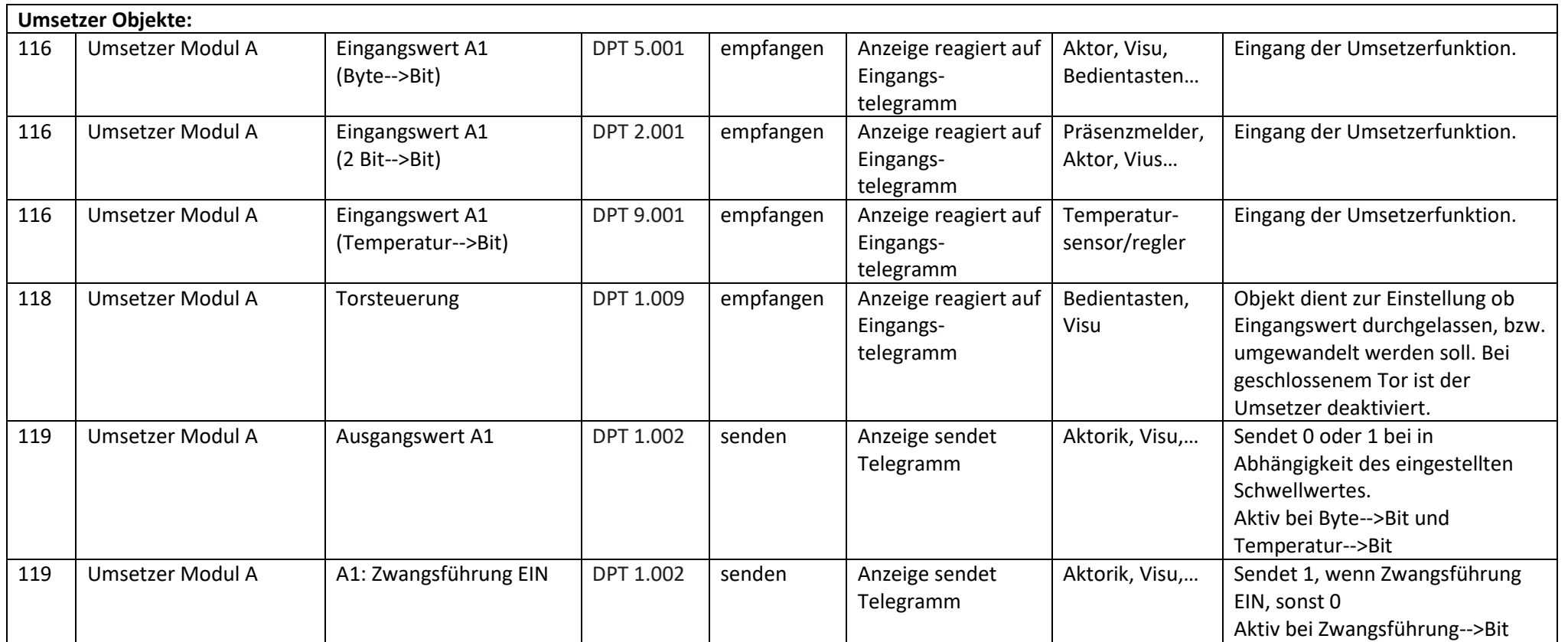

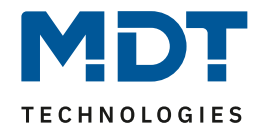

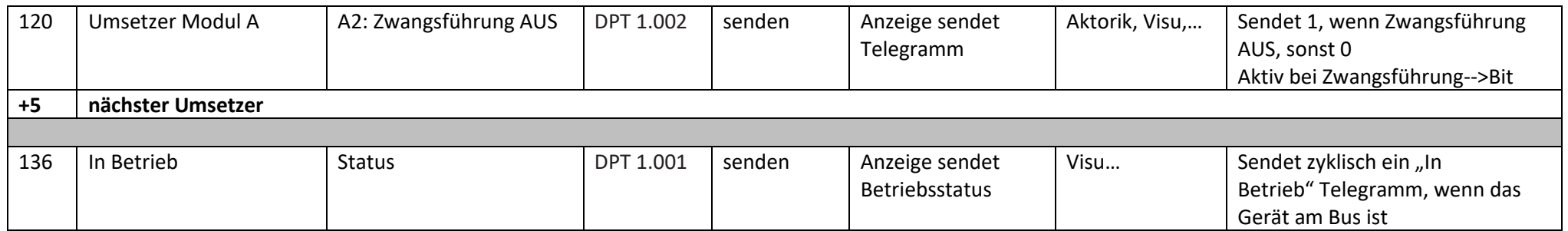

<span id="page-10-0"></span>**Tabelle 1: Kommunikationsobjekte**

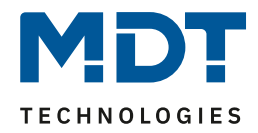

### <span id="page-11-0"></span>**3.2 Standard-Einstellungen der Kommunikationsobjekte**

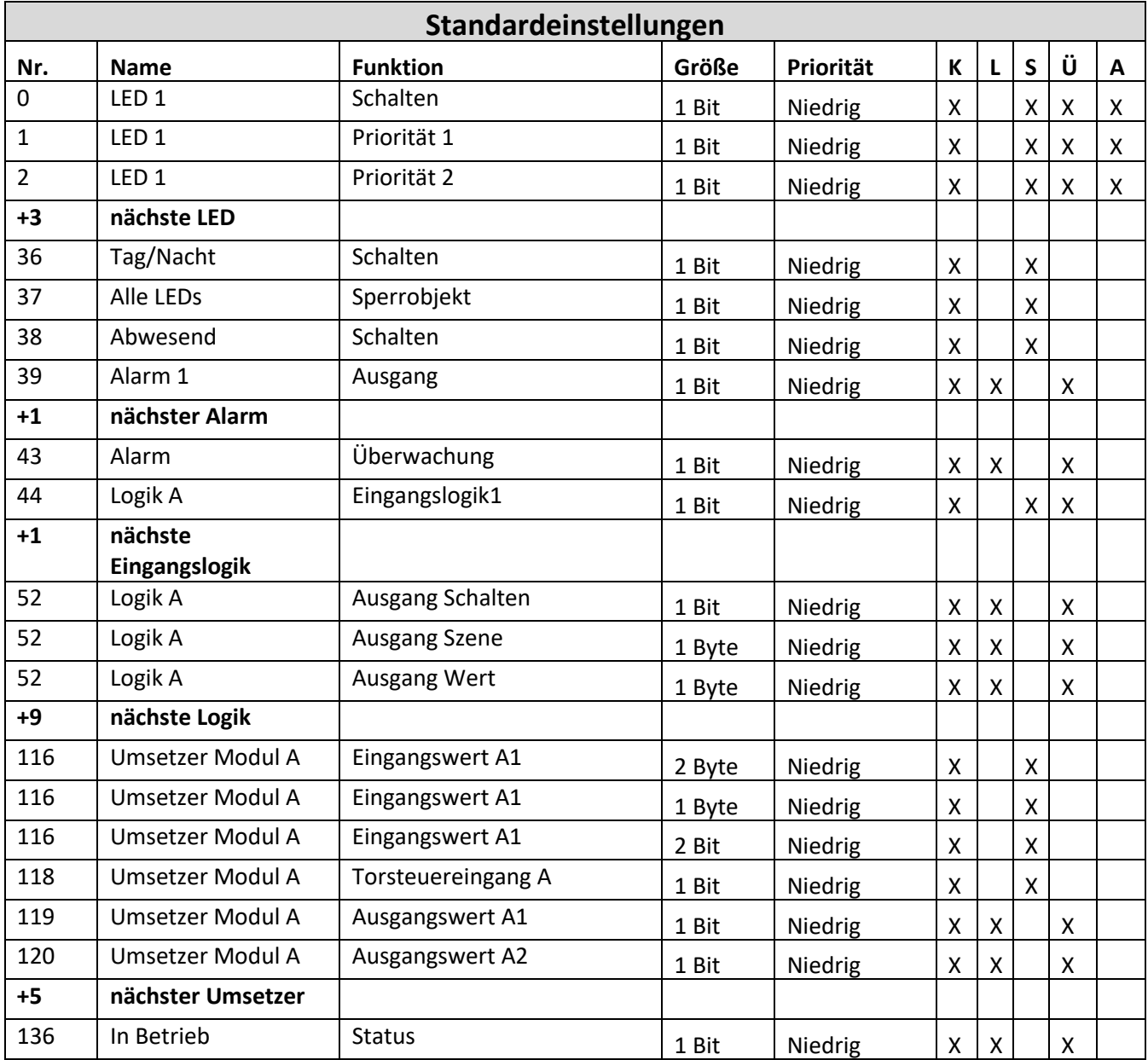

<span id="page-11-1"></span>**Tabelle 2: Standardeinstellungen Kommunikationsobjekte**

Aus der auf der obigen Tabelle können die voreingestellten Standardeinstellungen entnommen werden. Die Priorität der einzelnen Kommunikationsobjekte, sowie die Flags können nach Bedarf vom Benutzer angepasst werden. Die Flags weisen den Kommunikationsobjekten ihre jeweilige Aufgabe in der Programmierung zu, dabei steht K für Kommunikation, L für Lesen, S für Schreiben, Ü für Übertragen und A für Aktualisieren.

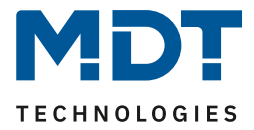

# <span id="page-12-0"></span>**4 Referenz ETS-Parameter**

# <span id="page-12-1"></span>**4.1 Allgemeine Einstellungen**

Das nachfolgende Bild zeigt die allgemeinen Einstellungen für die LED-Anzeige:

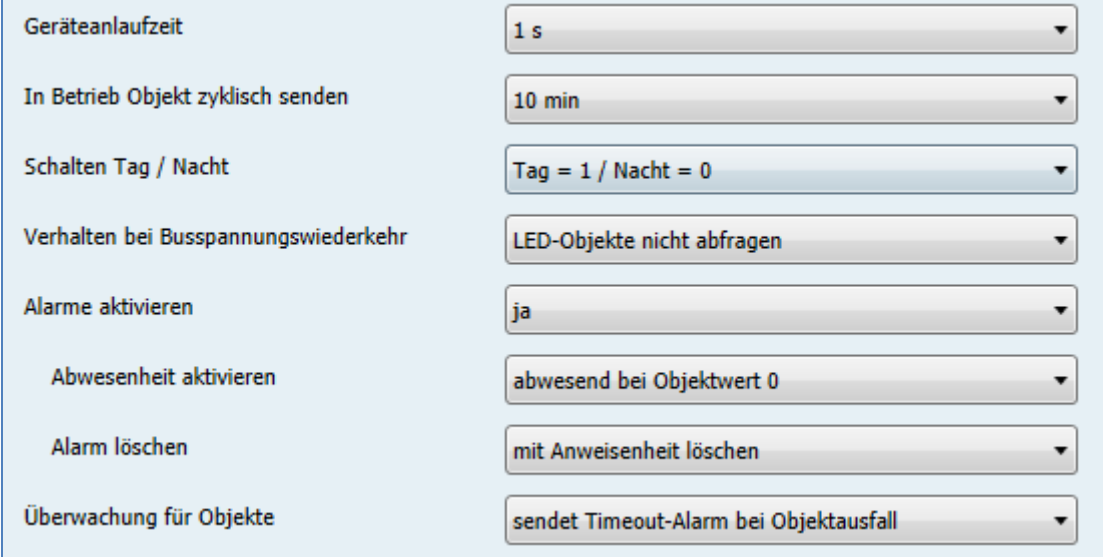

Die nachfolgende Tabelle zeigt die möglichen Einstellungen:

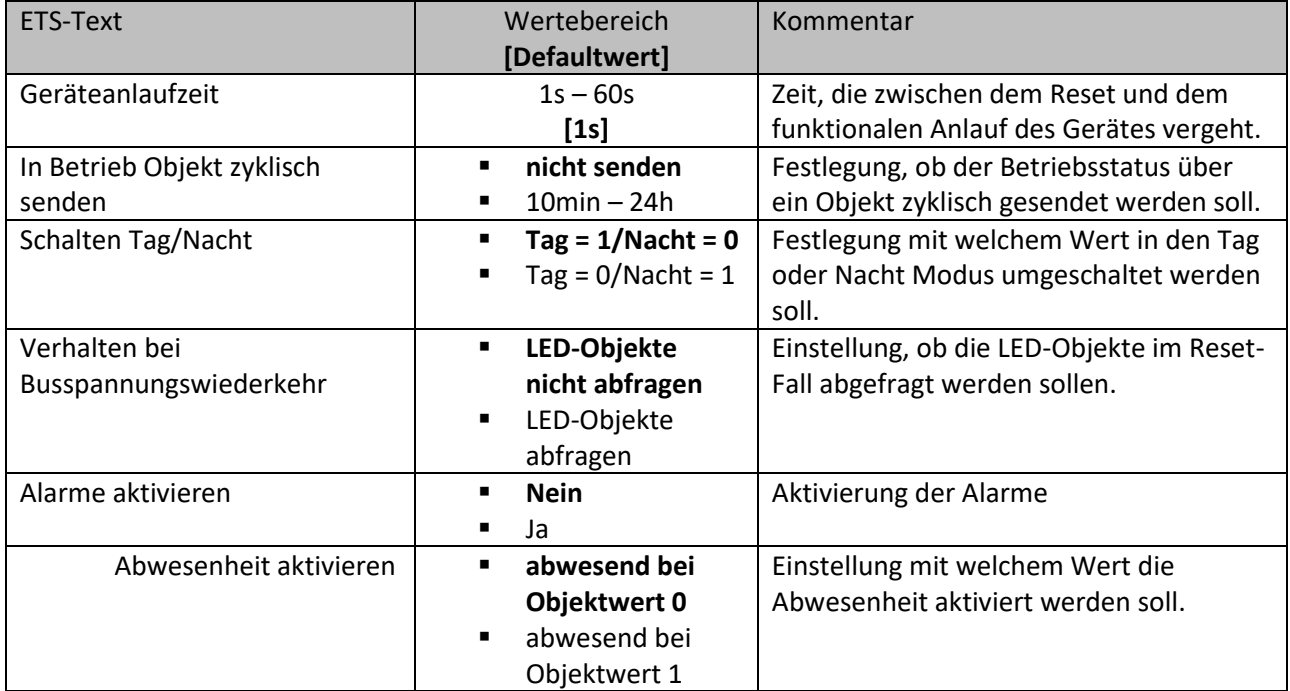

<span id="page-12-2"></span>**Abbildung 3: Allgemeine Einstellungen**

# Technisches Handbuch

# LED-Anzeige SCN-LED55.01/SCN-GLED1x.01

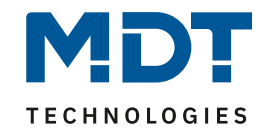

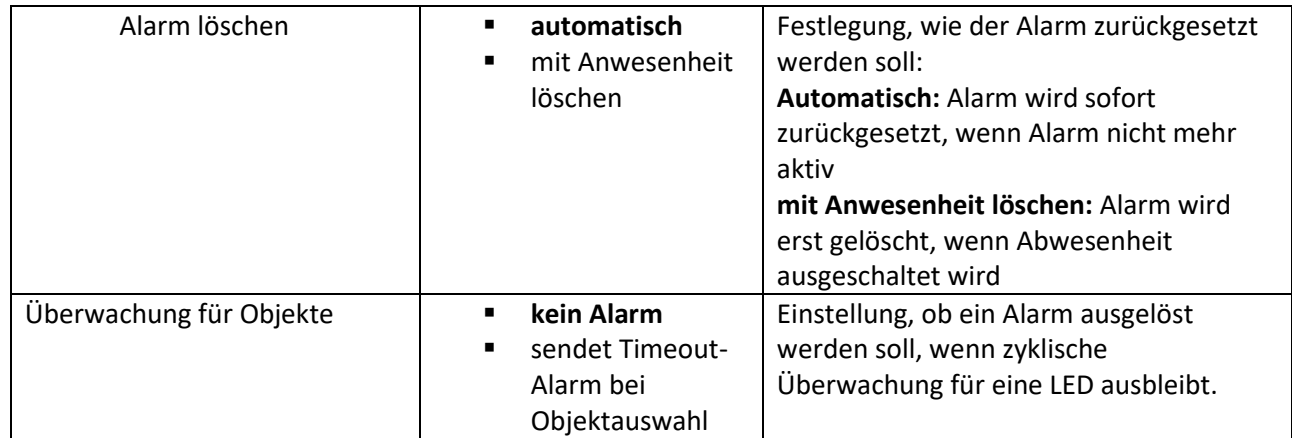

<span id="page-13-0"></span>**Tabelle 3: Allgemein Einstellungen**

Die für die allgemeinen Einstellungen relevanten Kommunikationsobjekte sind in der folgenden Tabelle dargestellt:

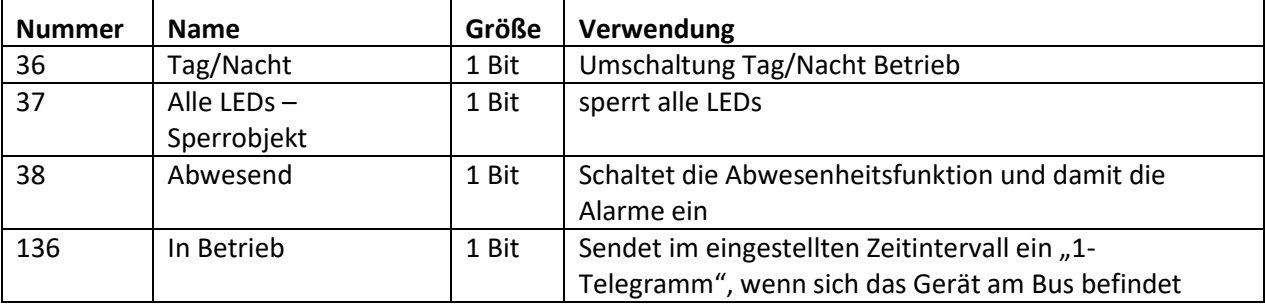

<span id="page-13-1"></span>**Tabelle 4: allgemeine Kommunikationsobjekte**

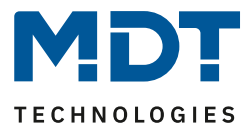

### <span id="page-14-0"></span>**4.2 LED-Einstellungen**

Jede der 12 LEDs kann einzeln parametrisiert und angesteuert werden. Nachfolgend sind die Parameter für LED 1 beschrieben. LEDs 2-12 besitzen die identischen Parameter.

#### <span id="page-14-1"></span>**4.2.1 LED Ansteuerung**

Nachfolgend sind die Einstellungen zur LED-Ansteuerungen zu sehen:

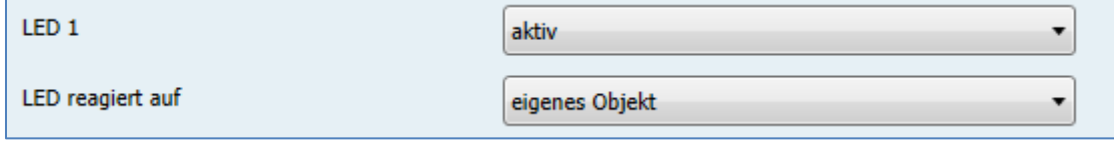

<span id="page-14-2"></span>**Abbildung 4: LED-Ansteuerung**

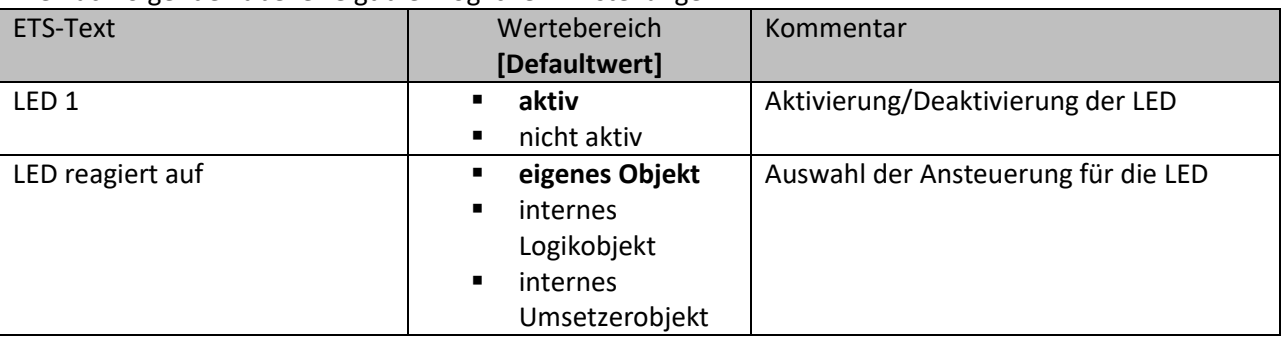

Die nachfolgende Tabelle zeigt die möglichen Einstellungen:

<span id="page-14-4"></span>**Tabelle 5: LED-Ansteuerung**

Wird der Parameter "LED reagiert auf" auf den Wert "eigenes Objekt" eingestellt, so wird ein zusätzliches Objekt eingeblendet, welches beliebig verknüpft werden kann:

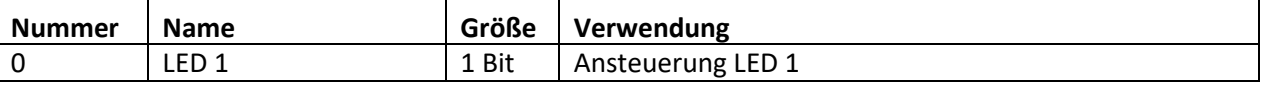

<span id="page-14-5"></span>**Tabelle 6: LED Ansteuerung über eigenes Objekt**

Des Weiteren kann die LED auf interne Objekte reagieren. Dabei stehen sowohl die internen Logikobjekte als auch die internen Umsetzerobjekte zur Verfügung. Um den Projektierungsaufwand zu verringern, wird in diesem Fall die Verbindung intern hergestellt. Dazu werden ein zusätzlicher Parameter eingeblendet indem die Verbindung gesetzt wird.

Für die Einstellung "LED reagiert auf internes Logikobjekt" sieht das wie folgt aus:

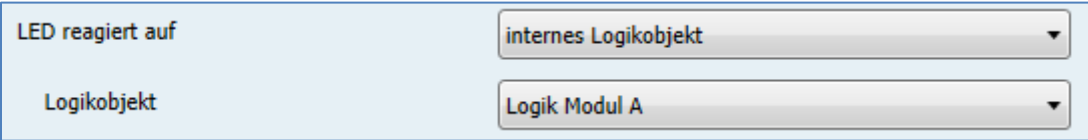

<span id="page-14-3"></span>**Abbildung 5: LED-Ansteuerung über internes Logikobjekt**

In diesem Beispiel wird die LED in Abhängigkeit des Ausgangs der 1.Logikfunktion geschaltet. Diese Ansteuerung ist natürlich darauf ausgelegt, dass der Ausgang des Logik Moduls ein Bit-Wert ist. Ist das Logik Modul jedoch als Byte-Wert oder Szene eingestellt, so wird die LED mit dem Wert 0 ausgeschaltet, alle anderen schalten die LED ein.

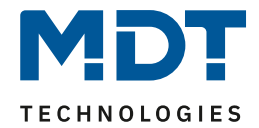

Für die Einstellung "LED reagiert auf internes Umsetzerobjekt" sieht das wie folgt aus:

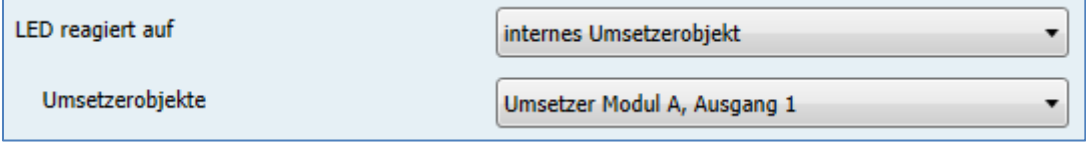

<span id="page-15-1"></span>**Abbildung 6: LED-Ansteuerung über internes Umsetzerobjekt**

In diesem Beispiel wird die LED in Abhängigkeit des 1.Ausgangs vom Umsetzer A geschaltet.

#### <span id="page-15-0"></span>**4.2.2 LED Anzeigeverhalten**

Nachfolgend sind die Einstellungen für das Anzeigeverhalten der LEDs zu sehen:

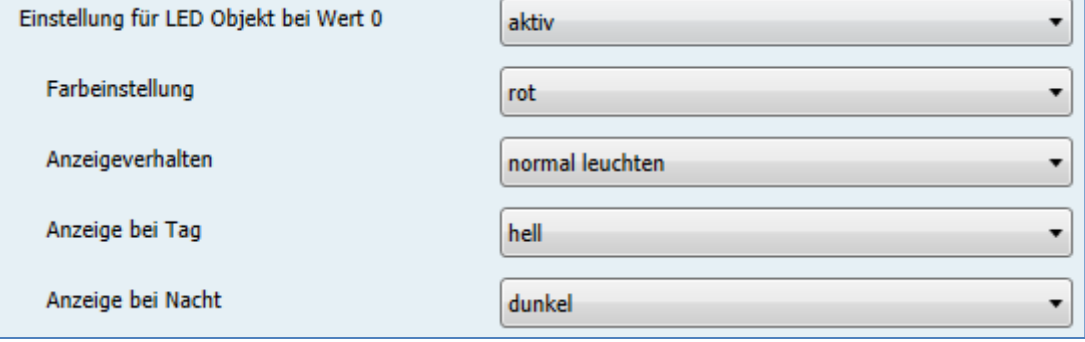

<span id="page-15-2"></span>**Abbildung 7: Anzeigeverhalten LED**

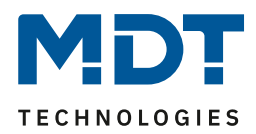

#### Die nachfolgende Tabelle zeigt die möglichen Einstellungen:

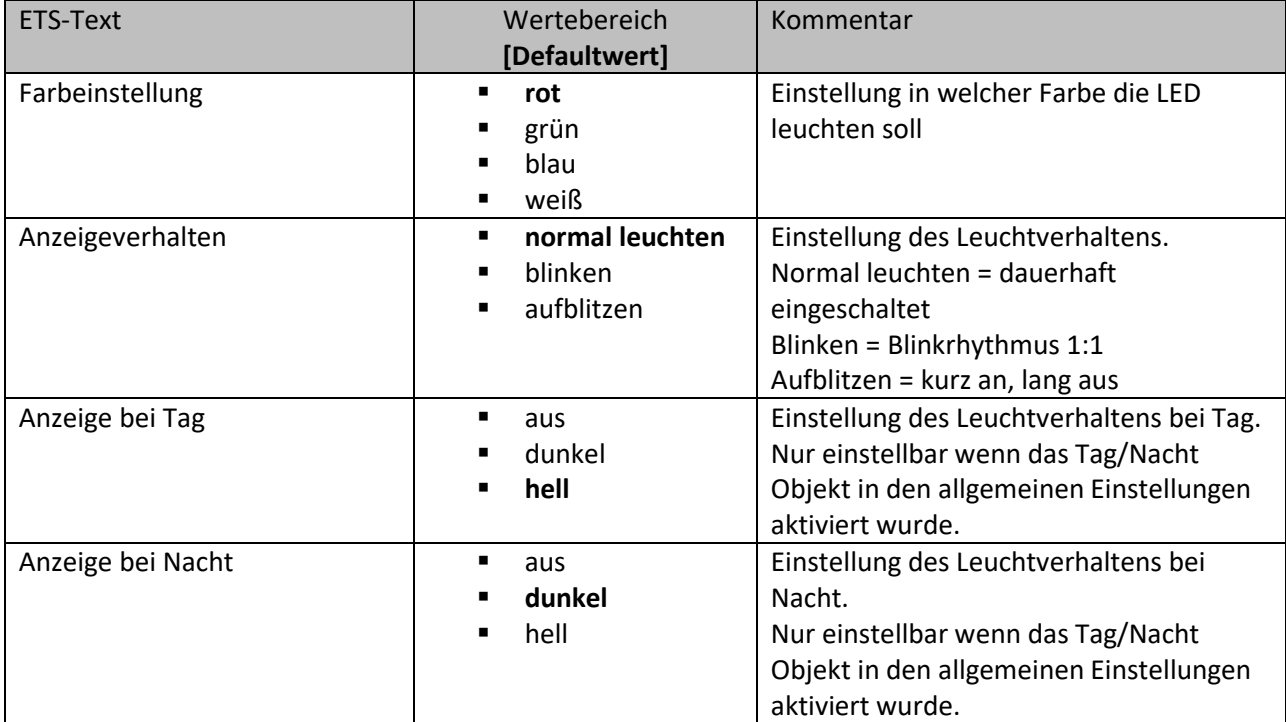

<span id="page-16-1"></span>**Tabelle 7: Anzeigeverhalten LED**

Die Einstellungen für das LED-Anzeigeverhalten sind identisch für die Einstellung bei LED Objekt Wert 1, sowie bei den LED Prioritätseinstellungen.

#### <span id="page-16-0"></span>**4.2.3 LED Priorität**

Mit der LED-Priorität ist es möglich die LED vorrangig zu schalten, also den Wert der "normalen" LED-Ansteuerung, wie sie unte[r 4.2.1 LED Ansteuerung](#page-14-1) beschrieben ist, zu überschreiben. Hierfür stehen 2 LED Prioritäten zur Verfügung. Die Priorität der einzelnen Ansteuerungen ist dabei wie folgt gestaffelt(von höchster Priorität zu niedrigster Priorität): LED Priorität 1 → LED Priorität 2 → normale LED Ansteuerung.

Die Einstellungen für die LED Priorität 1 (Einstellungen für LED Priorität 2 sind identisch) sehen dabei wie folgt aus:

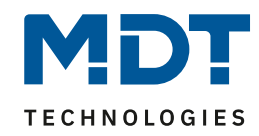

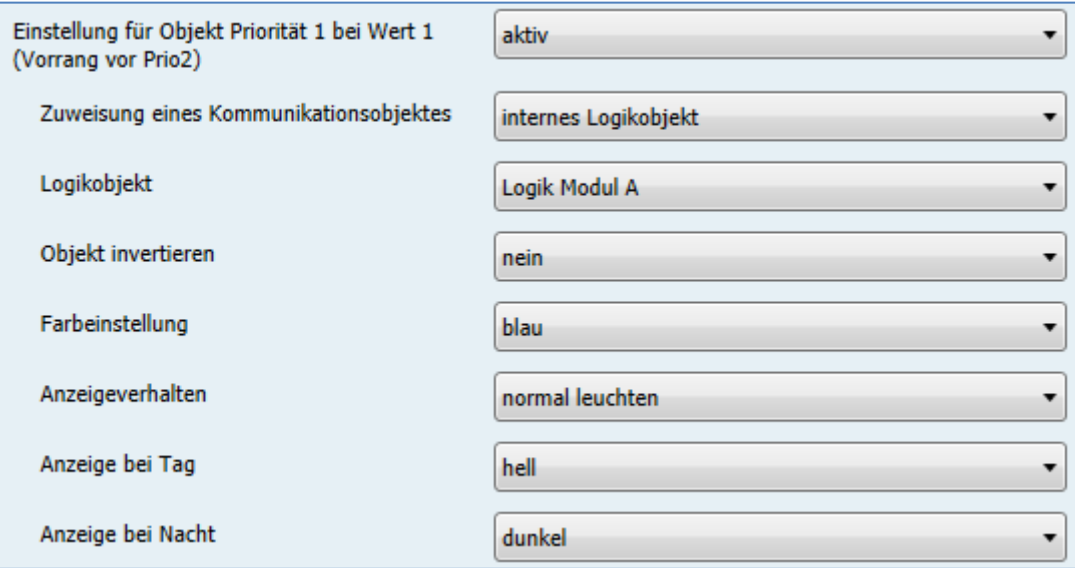

<span id="page-17-0"></span>**Abbildung 8: Einstellungen LED Priorität 1/2**

Die Aktivierung der LED Priorität kann genau wie die LED Ansteuerung über ein eigenes Objekt, interne Umsetzerobjekte oder interne Logikobjekte vorgenommen werden. Eine Beschreibung der Ansteuerung finden Sie unte[r 4.2.1 LED Ansteuerung.](#page-14-1)

Standardmäßig wird die Priorität beim Wert 1 aktiviert. Über den Objekt "Objekt invertieren" kann die Priorität jedoch auch beim Wert 0 aktiviert werden.

Das Anzeigeverhalten für die LED, auch bei Aktivierung über die Prioritätsfunktion, ist in [4.2.2 LED](#page-15-0)  [Anzeigeverhalten](#page-15-0) beschrieben.

Wird der Parameter "Zuweisung eines Kommunikationsobjektes" auf den Wert "eigenes Objekt" eingestellt, so wird ein zusätzliches Objekt eingeblendet, welches beliebig verknüpft werden kann:

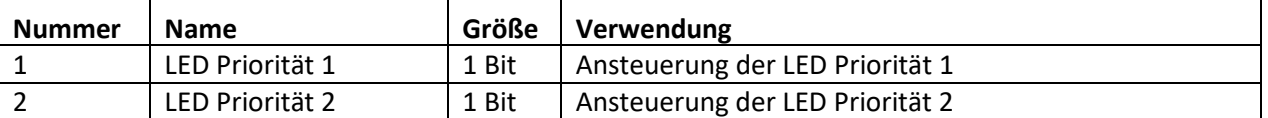

<span id="page-17-1"></span>**Tabelle 8: Kommunikationsobjekte LED Priorität**

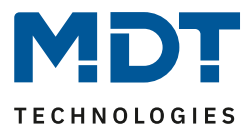

#### <span id="page-18-0"></span>**4.2.4 Überwachung**

Durch die Überwachung der LEDs kann eine Überprüfung erfolgen, ob die LEDs in festgelegten Abständen ein Signal bekommen. Bleibt dieses Signal aus, so kann ein bestimmtes Anzeigeverhalten für die LED festgelegt werden, z.B. kurzes Aufblitzen in Rot.

Das nachfolgende Bild zeigt die möglichen Einstellungen für die Überwachung:

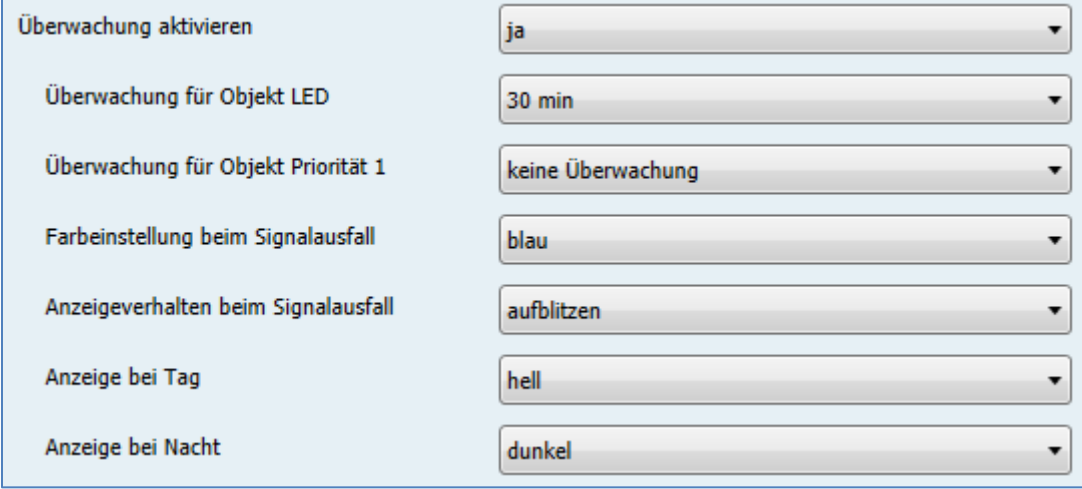

<span id="page-18-1"></span>**Abbildung 9: Überwachung**

Die nachfolgende Tabelle zeigt die möglichen Einstellungen für die Überwachung:

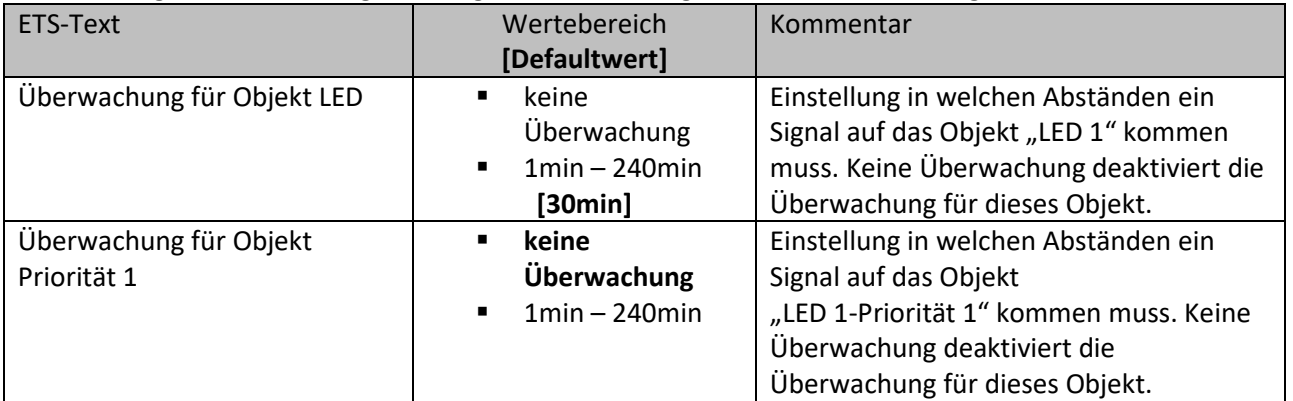

<span id="page-18-3"></span>**Tabelle 9: Überwachung**

Das Anzeigeverhalten im Falle eines Signalausfalls ist identisch zum normalen Betrieb und ist unter [4.2.2 LED Anzeigeverhalten](#page-15-0) näher beschrieben.

Zu beachten ist, dass die Überwachung nur aktiviert werden kann, wenn die Einstellung "LED **reagiert auf eigenes Objekt" eingestellt ist, da sich das Display nicht selbst überwachen kann.** Zusätzlich kann bei einem ausfallenden Signal ein Objekt gesetzt werden, wenn dies in den allgemeinen Einstellungen wie folgt gesetzt wurde.

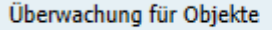

sendet Timeout-Alarm bei Objektausfall

<span id="page-18-2"></span>**Abbildung 10: Überwachung für Objekte**

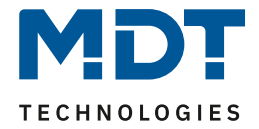

Die nachfolgende Tabelle zeigt das Objekt, welches den Timeout-Alarm bei Objektauswahl meldet:

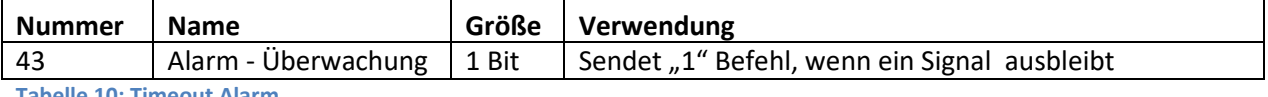

<span id="page-19-2"></span>**Tabelle 10: Timeout Alarm**

Wird nun für eine LED, bei der die Überwachung eingeschaltet wurde, ein Ausbleiben des Signals für die eingestellte Dauer detektiert, so sendet dieses Objekt ein 1-Signal.

#### <span id="page-19-0"></span>**4.2.5 Verhalten nach Reset**

Nach einem Busspannungs-Reset, bzw. Download, haben die Objekte für die LED noch keinen Wert und daher keinen definierten Schaltzustand. Um für diesen Fall einen definierten Zustand zu erzeugen existiert die nachfolgend gezeigte Einstellung:

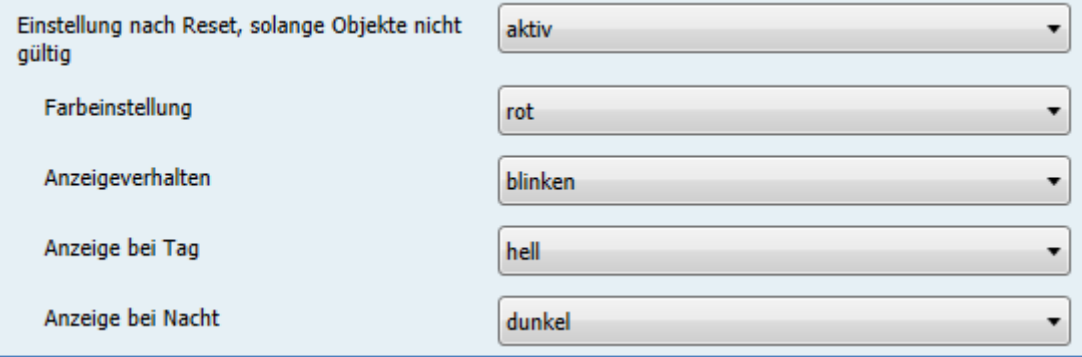

<span id="page-19-1"></span>**Abbildung 11: Verhalten nach Reset**

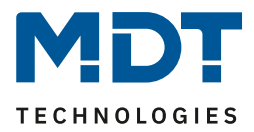

### <span id="page-20-0"></span>**4.3 Alarmfunktionen**

Die LED-Anzeige verfügt über eine umfangreiche Alarm Funktion mit der die LEDs im Abwesenheits-Modus überprüft werden können. Sobald eine LED nun einen bestimmten Wert annimmt kann dies durch Senden eines 1-Befehls auf eines von 4 frei einstellbaren Alarm-Objekten signalisiert werden. Es können sowohl die LEDs als auch die LED-Priorität 1 aller LEDs überwacht werden. Die Einstellungen für die LED1 sind in den nachfolgenden Bildern zu sehen:

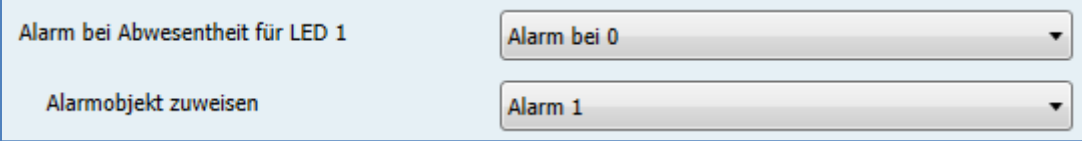

<span id="page-20-1"></span>**Abbildung 12: Alarmfunktion für LED 1**

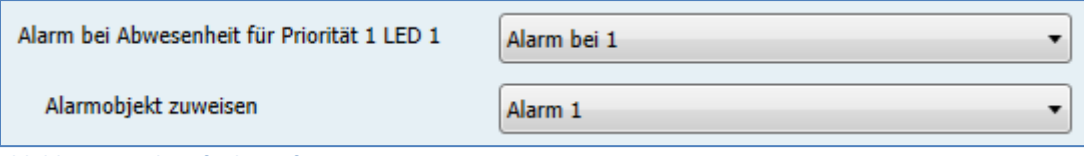

<span id="page-20-2"></span>**Abbildung 13: Alarmfunktion für Priorität 1 LED 1**

#### Die möglichen Einstellungen sind in der nachfolgenden Tabelle dargestellt:

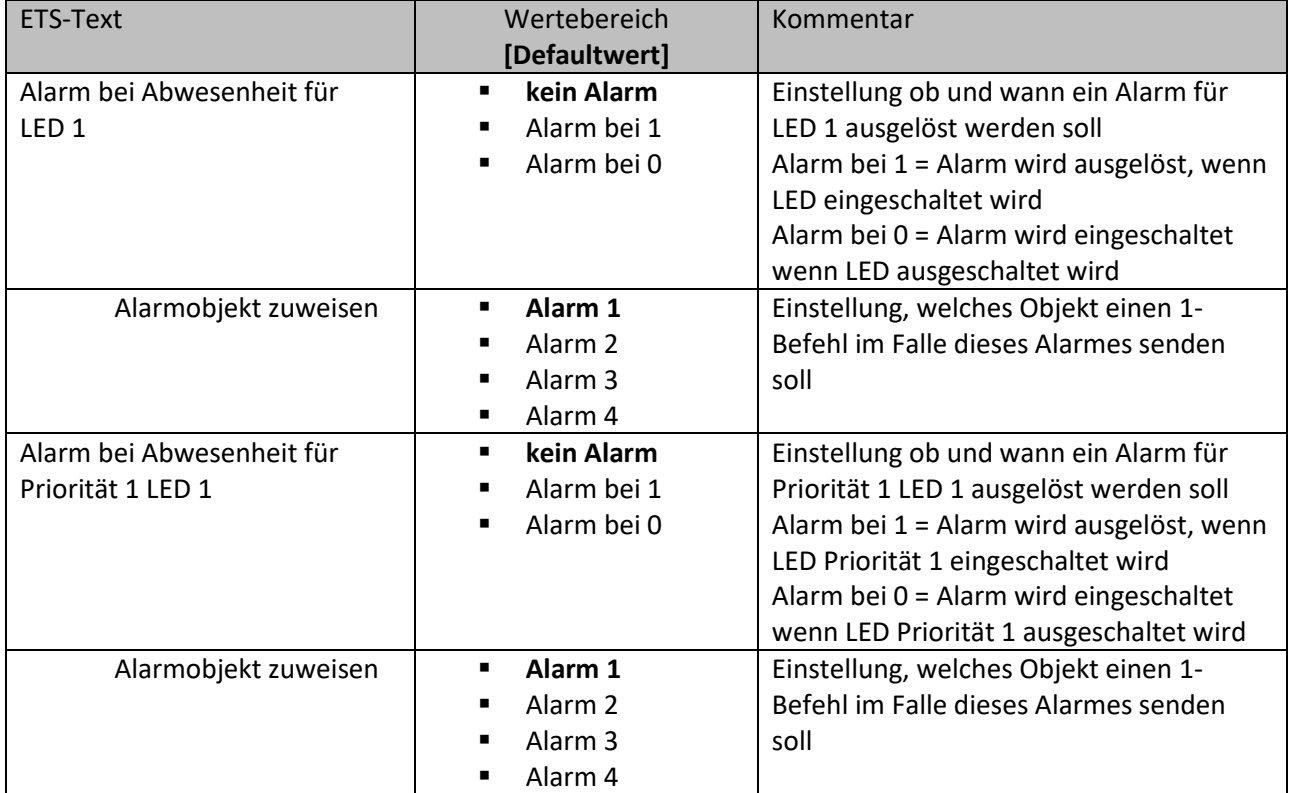

<span id="page-20-3"></span>**Tabelle 11: Alarmfunktion**

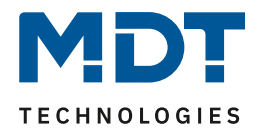

Mit der Alarmfunktion kann z.B. überwacht werden ob alle Fenster geschlossen sind. Wenn z.B. LED 1 mittels einer Logikfunktion anzeigt ob alle Fenster geschlossen sind, so kann für die LED 1 ein Alarm aktiviert werden, der dann anzeigt das ein Fenster geöffnet ist oder geöffnet wurde, wenn auf Abwesend geschaltet wurde.

Die Aktivierung der Anwesend/Abwesend Funktion sowie das Zurücksetzen der Alarme wird in dem Menü "allgemeinen Einstellungen" eingestellt:

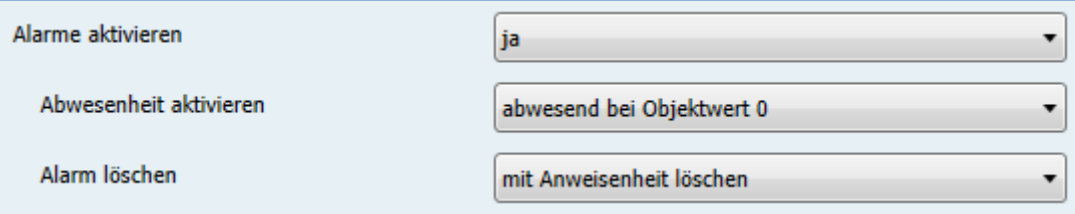

<span id="page-21-0"></span>**Abbildung 14: Aktivierung Alarme-->Allgemeine Einstellungen**

Durch die Einstellung "Alarm löschen" kann eingestellt werden, ob der Alarm **Automatisch** gelöscht wird= Alarm wird sofort zurückgesetzt, wenn Alarm nicht mehr aktiv oder erst gelöscht wird, wenn von Abwesend auf Anwesend umgeschaltet wird mit der Einstellung "mit Anwesenheit löschen".

Die nachfolgende Tabelle zeigt die dazugehörigen Alarm-Objekte:

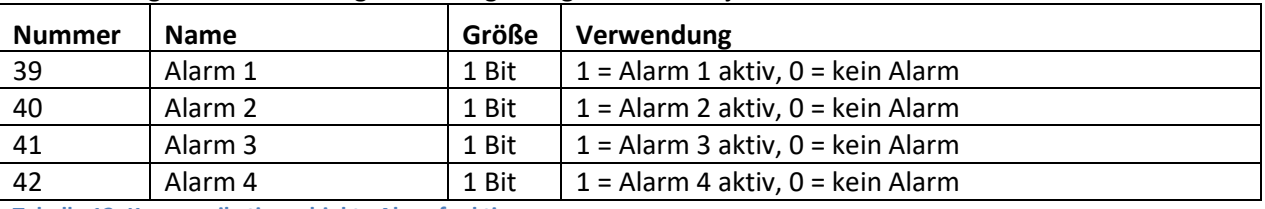

<span id="page-21-1"></span>**Tabelle 12: Kommunikationsobjekte Alarmfunktion**

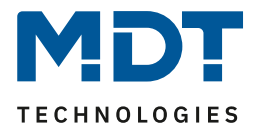

# <span id="page-22-0"></span>**4.4 Logik Modul**

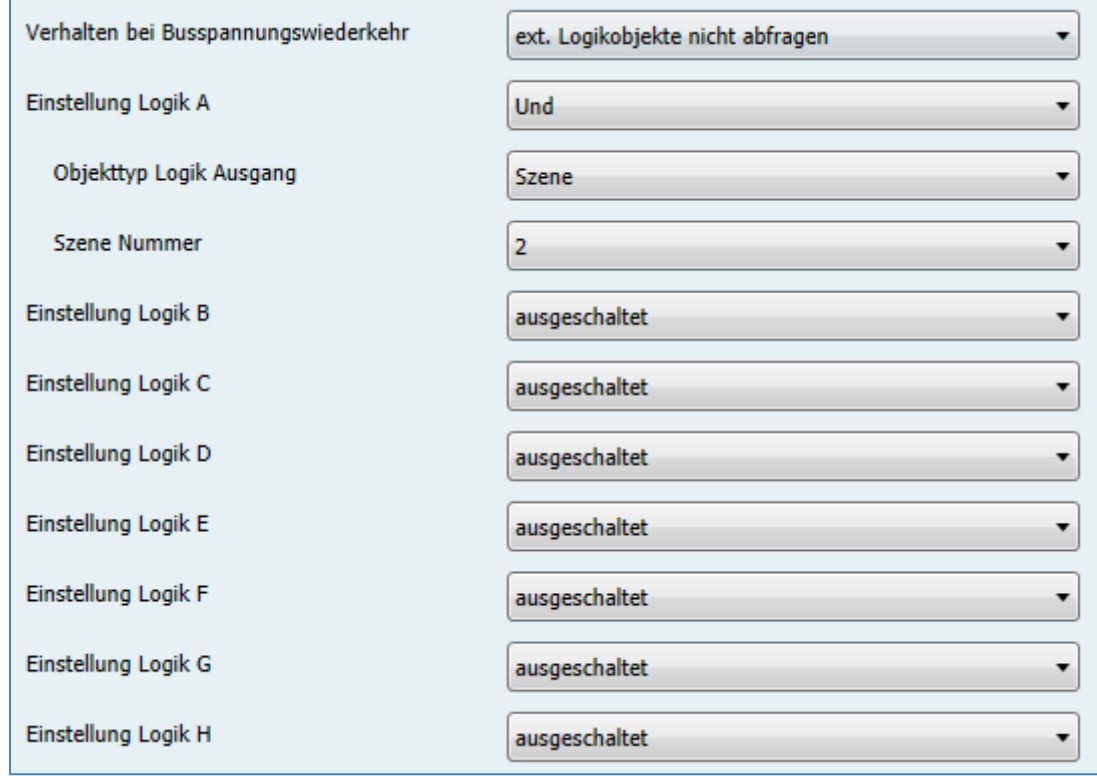

Das nachfolgende Bild zeigt die möglichen Logikeinstellungen:

<span id="page-22-2"></span>**Abbildung 15: Logik Modul**

#### <span id="page-22-1"></span>**4.4.1 Verhalten bei Busspannungswiederkehr**

Der Parameter "Verhalten bei Busspannungswiederkehr" gilt für alle 8 Logikblöcke und dient dazu das Abfragen der ext. Logikobjekte bei Busspannungswiederkehr zu definieren. Dabei bedeuten die beiden Einstellung:

- **ext. Logikobjekte nicht abfragen** Die Eingangsobjekte werden bei einer Busspannungswiederkehr nicht abgefragt und als unbetätigt, bzw. mit dem Wert "0", angenommen.
- **ext. Logikobjekte abfragen** Die Eingangsobjekte werden bei einer Busspannungswiederkehr abgefragt und mit dem aktuellen Wert übernommen.

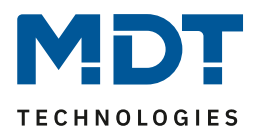

#### <span id="page-23-0"></span>**4.4.2 Einstellung Logik A-H**

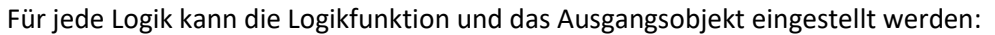

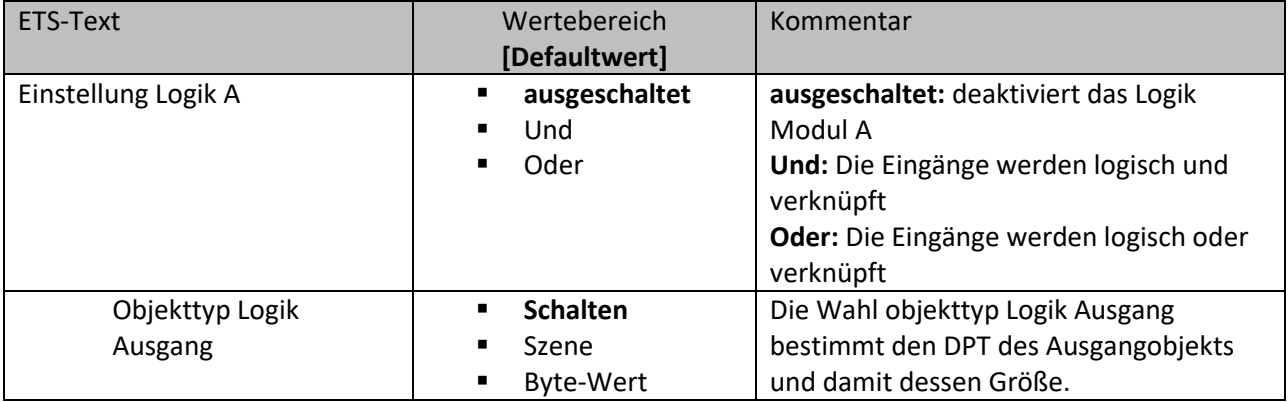

<span id="page-23-1"></span>**Tabelle 13: Einstellung Logik**

Je nach ausgewähltem Logikobjekt werden die zusätzlichen Einstellungen eingeblendet. Für einen Bit Ausgang sehen die möglichen Einstellungen wie folgt aus:

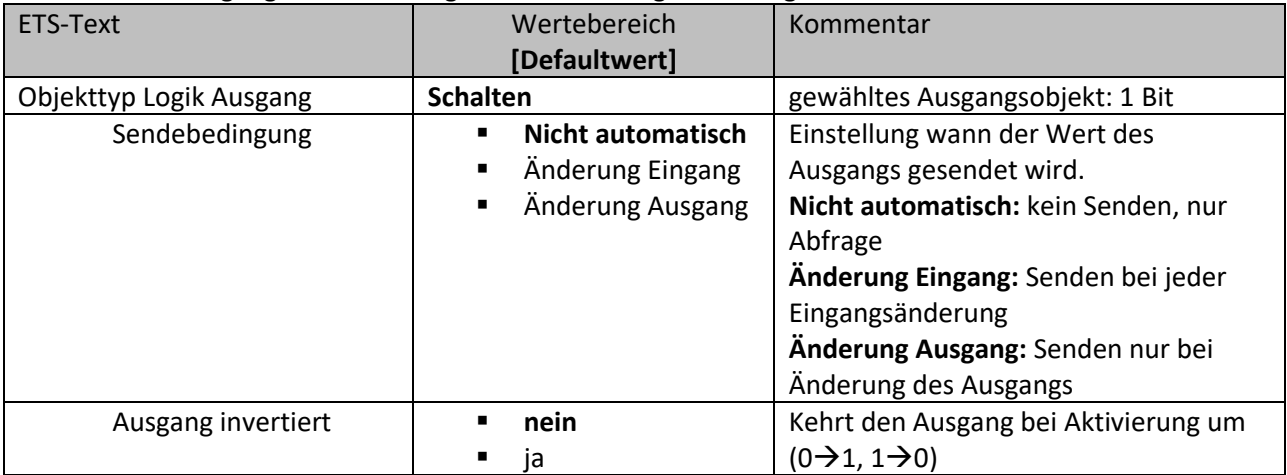

<span id="page-23-2"></span>**Tabelle 14: Einstellung Logikausgang Schalten**

Die nachfolgende Tabelle zeigt das Objekt für den Logik Ausgang, wenn dieser als Schaltausgang parametrisiert wurde:

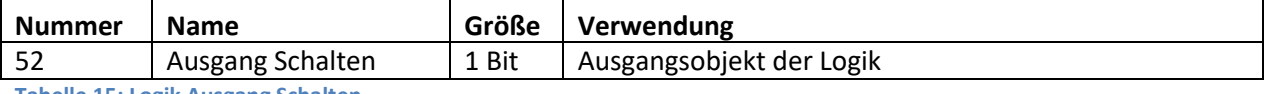

<span id="page-23-3"></span>**Tabelle 15: Logik Ausgang Schalten**

#### Für einen Szenen Ausgang sehen die möglichen Einstellungen wie folgt aus:

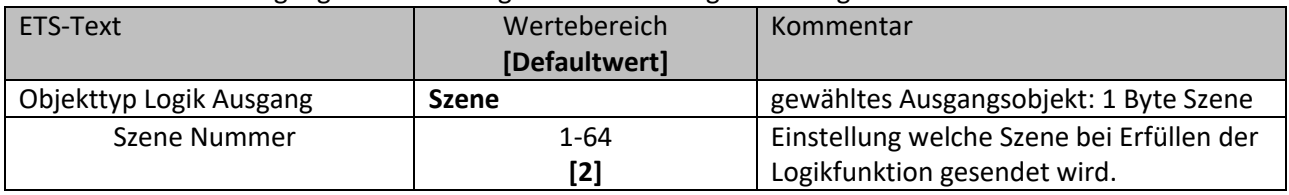

<span id="page-23-4"></span>**Tabelle 16: Einstellung Logikausgang Szene**

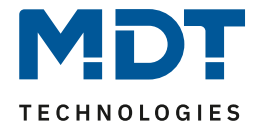

Die nachfolgende Tabelle zeigt das Objekt für den Logik Ausgang, wenn dieser als Szenenausgang parametrisiert wurde:

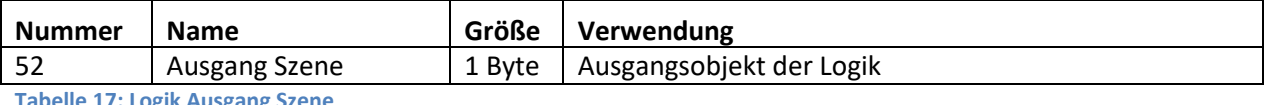

<span id="page-24-2"></span>**Tabelle 17: Logik Ausgang Szene**

#### Für einen Byte-Wert Ausgang sehen die möglichen Einstellungen wie folgt aus:

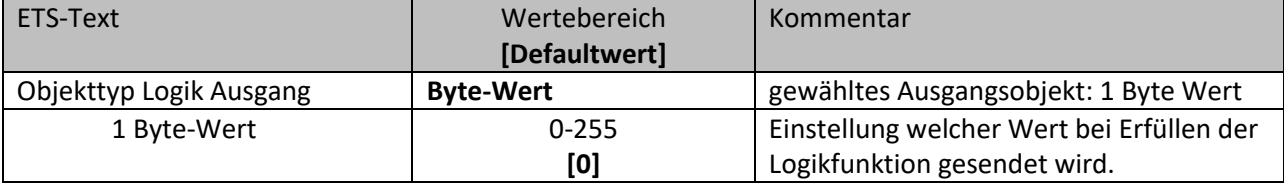

<span id="page-24-3"></span>**Tabelle 18: Einstellung Logikausgang 1 Byte-Wert**

Die nachfolgende Tabelle zeigt das Objekt für den Logik Ausgang, wenn dieser als Byte-Wert parametrisiert wurde:

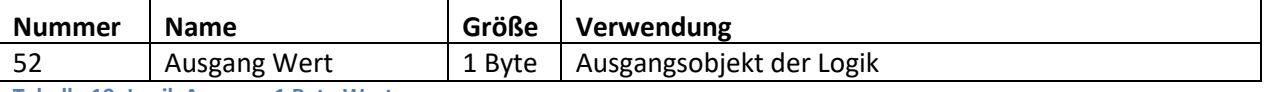

<span id="page-24-4"></span>**Tabelle 19: Logik Ausgang 1 Byte Wert**

#### <span id="page-24-0"></span>**4.4.3 Untermenü Logik – Logikeingänge**

Sobald ein Logikmodul aktiviert wurde wird für dieses Logik Modul ein Untermenü eingeblendet in welchem die Eingänge parametrisiert werden können. Das nachfolgende Bild zeigt dieses Menü:

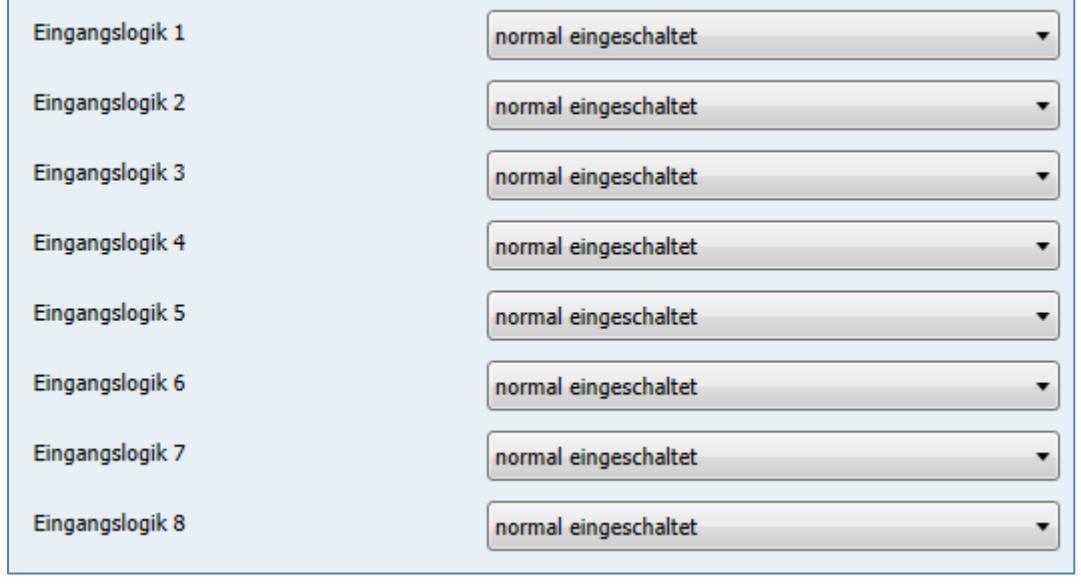

<span id="page-24-1"></span>**Abbildung 16: Untermenü Logik**

# Technisches Handbuch

# LED-Anzeige SCN-LED55.01/SCN-GLED1x.01

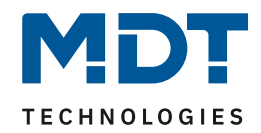

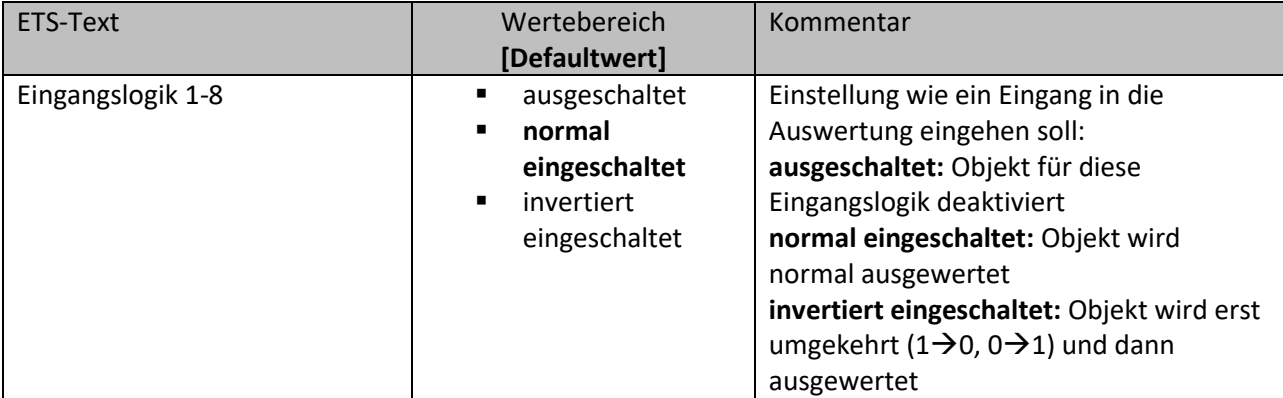

<span id="page-25-0"></span>**Tabelle 20: Einstellung Logikausgang 1 Byte-Wert**

#### Die nachfolgende Tabelle zeigt das Objekt für die Logik Eingänge Logik Modul A:

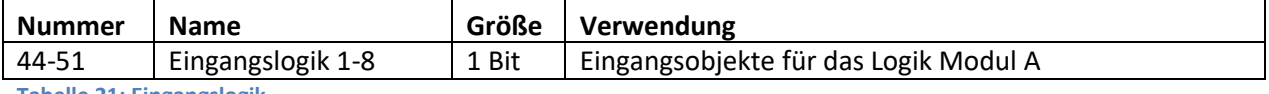

<span id="page-25-1"></span>**Tabelle 21: Eingangslogik**

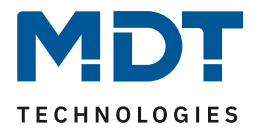

### <span id="page-26-0"></span>**4.5 Umsetzerfunktion**

Das nachfolgende Bild zeigt das Menü Umsetzerfunktion, in welchem die Umsetzer Module A-D aktiviert werden können.

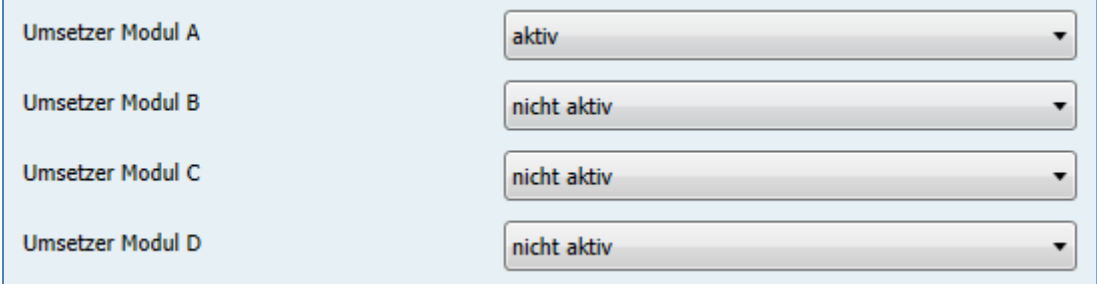

<span id="page-26-2"></span>**Abbildung 17: Umsetzerfunktion**

#### <span id="page-26-1"></span>**4.5.1 allgemeine Einstellungen**

Das nachfolgende Bild zeigt die allgemeinen Einstellungen für das Umsetzer Modul:

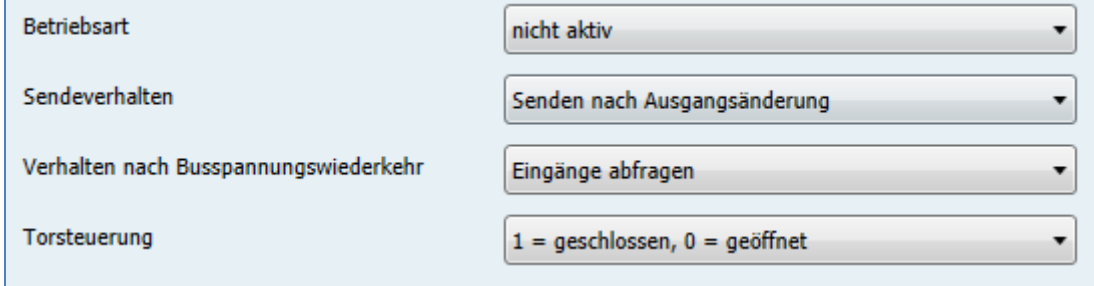

<span id="page-26-3"></span>**Abbildung 18: Umsetzer Modul->allgemeine Einstellungen**

#### Die nachfolgende Tabelle zeigt die möglichen Einstellungen:

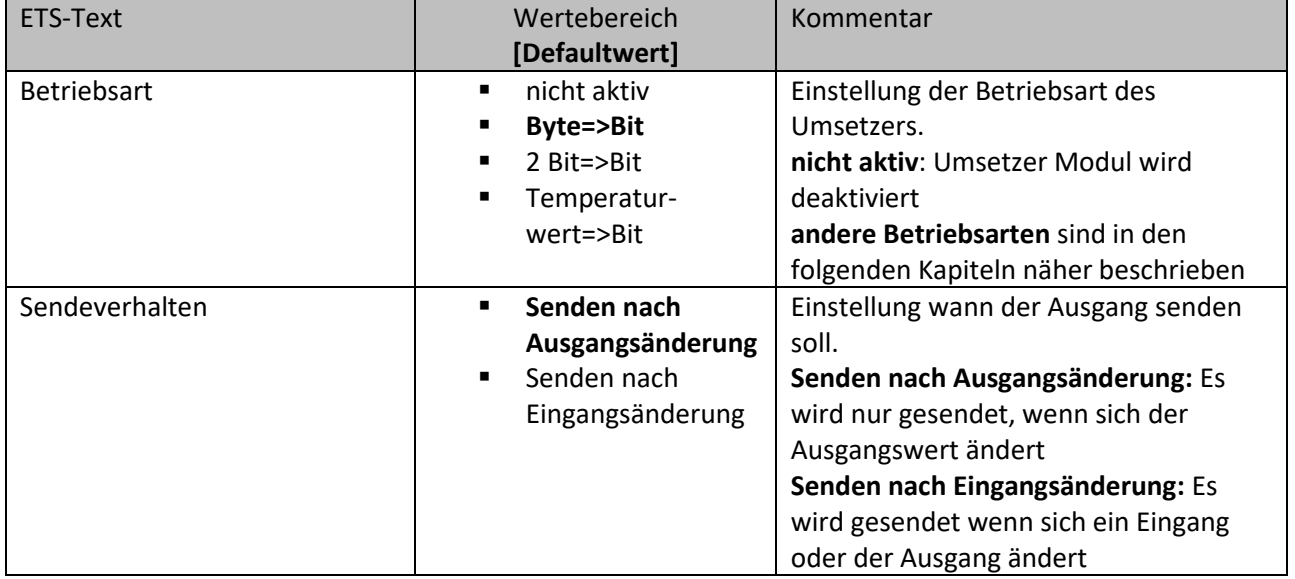

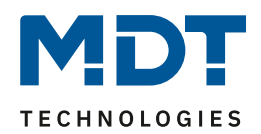

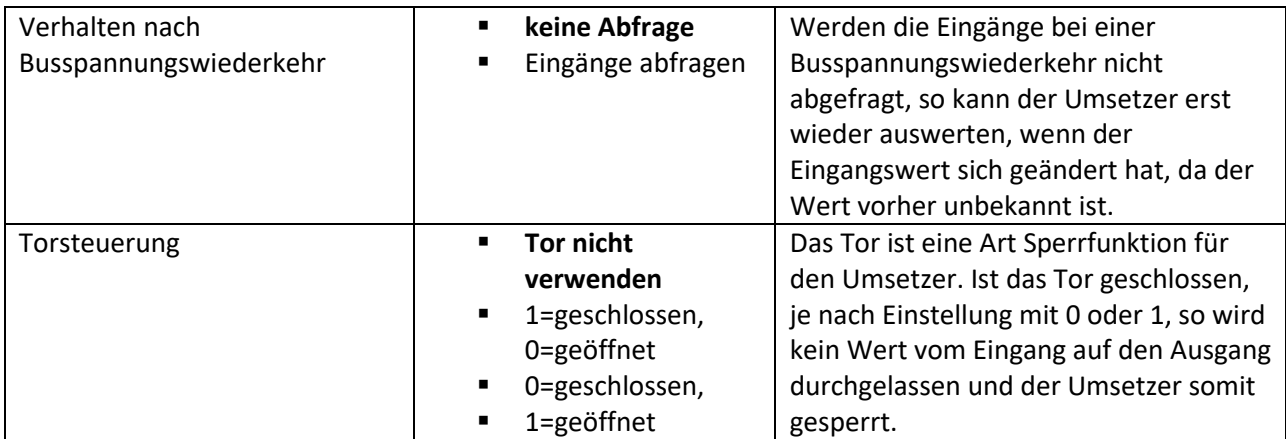

<span id="page-27-2"></span>**Tabelle 22: Umsetzer Modul->allgemeine Einstellungen**

Die nachfolgende zeigt die Objekte des Umsetzers, die für alle Betriebsarten identisch sind(hier für das Umsetzer Modul A):

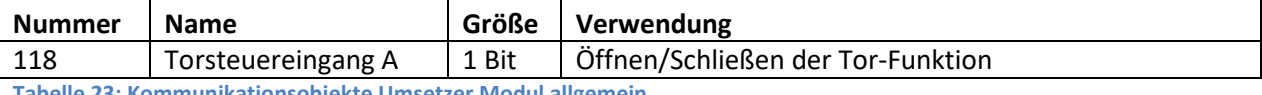

<span id="page-27-3"></span>**Tabelle 23: Kommunikationsobjekte Umsetzer Modul allgemein**

#### <span id="page-27-0"></span>**4.5.2 Umsetzer Byte->Bit**

Das nachfolgende Bild zeigt die Einstellungen für Byte zu Bit:

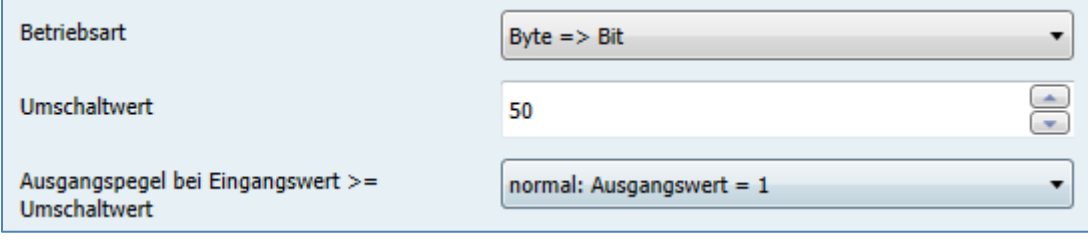

<span id="page-27-1"></span>**Abbildung 19: Umsetzer, Betriebsart: Byte=>Bit**

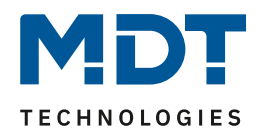

#### Die nachfolgende Tabelle zeigt die möglichen Einstellungen für diese Betriebsart:

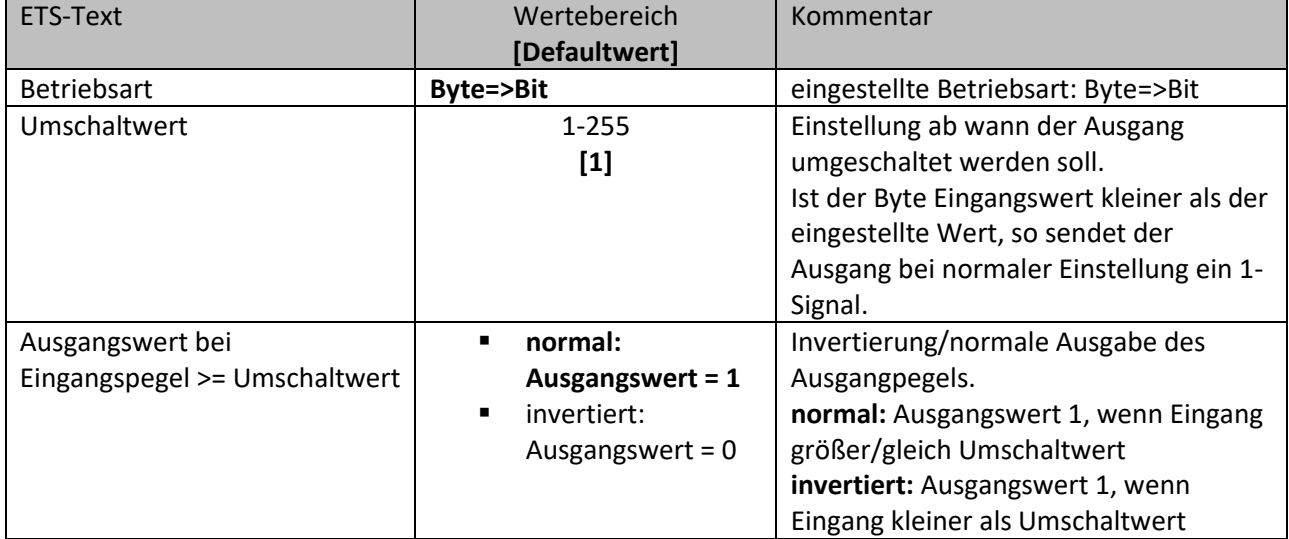

<span id="page-28-0"></span>**Tabelle 24: Umsetzer, Betriebsart: Byte=>Bit**

Die nachfolgende zeigt die Objekte des Umsetzers für die Betriebsart Byte=>Bit(hier für das Umsetzer Modul A):

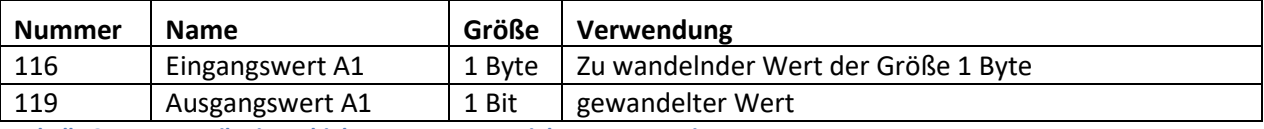

<span id="page-28-1"></span>**Tabelle 25: Kommunikationsobjekte Umsetzer, Betriebsart: Byte=>Bit**

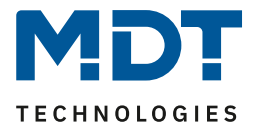

×

<span id="page-29-0"></span>**4.5.3 Umsetzer 2 Bit->Bit**

Das nachfolgende Bild zeigt die Einstellungen für 2 Bit zu Bit:

Betriebsart

 $2 \text{ Bit} = \text{Bit}$ 

<span id="page-29-1"></span>**Abbildung 20: Umsetzer, Betriebsart: 2 Bit=>Bit**

Die Betriebsart 2Bit->Bit wandelt eine 2 Bit Zwangsführung in 2 einzelne Bit-Werte. Dabei wird der DPT 2 Bit Zwangsführung in die Wert Zwangsführung EIN und Zwangsführung AUS zerlegt. Somit besitzt diese Betriebsart 1 Eingang und 2 Ausgänge.

Die nachfolgende zeigt die Objekte des Umsetzers für die Betriebsart 2 Bit=>Bit(hier für das Umsetzer Modul A):

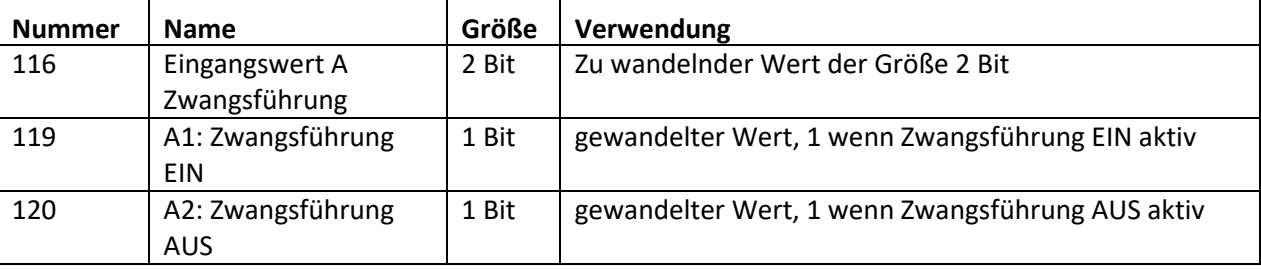

<span id="page-29-2"></span>**Tabelle 26: Kommunikationsobjekte Umsetzer, Betriebsart: 2 Bit=>Bit**

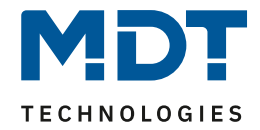

#### <span id="page-30-0"></span>**4.5.4 Umsetzer Temperaturwert->Bit**

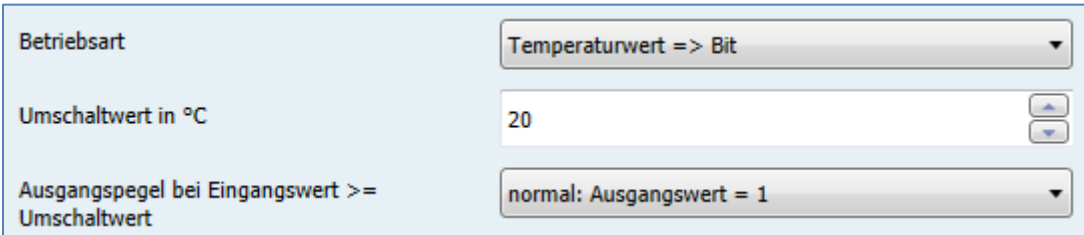

Das nachfolgende Bild zeigt die Einstellungen für Temperaturwert zu Bit:

<span id="page-30-1"></span>**Abbildung 21: Umsetzer, Betriebsart: Temperaturwert=>Bit**

#### Die nachfolgende Tabelle zeigt die möglichen Einstellungen für diese Betriebsart:

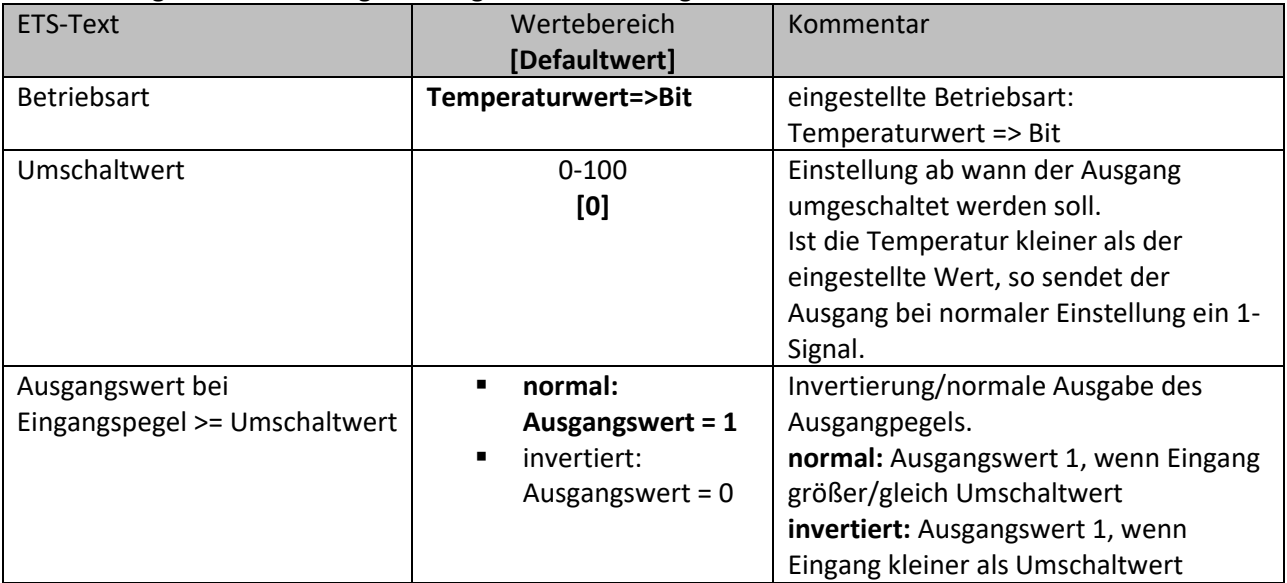

<span id="page-30-2"></span>**Tabelle 27: Umsetzer, Betriebsart: Temperaturwert=>Bit**

Die nachfolgende zeigt die Objekte des Umsetzers für die Betriebsart Temperaturwert=>Bit(hier für das Umsetzer Modul A):

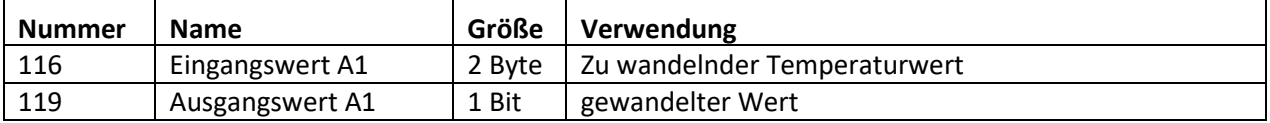

<span id="page-30-3"></span>**Tabelle 28: Kommunikationsobjekte Umsetzer Betriebsart: Temperaturwert=>Bit**

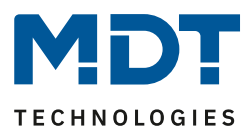

# <span id="page-31-0"></span>**5 Index**

# <span id="page-31-1"></span>**5.1 Abbildungsverzeichnis**

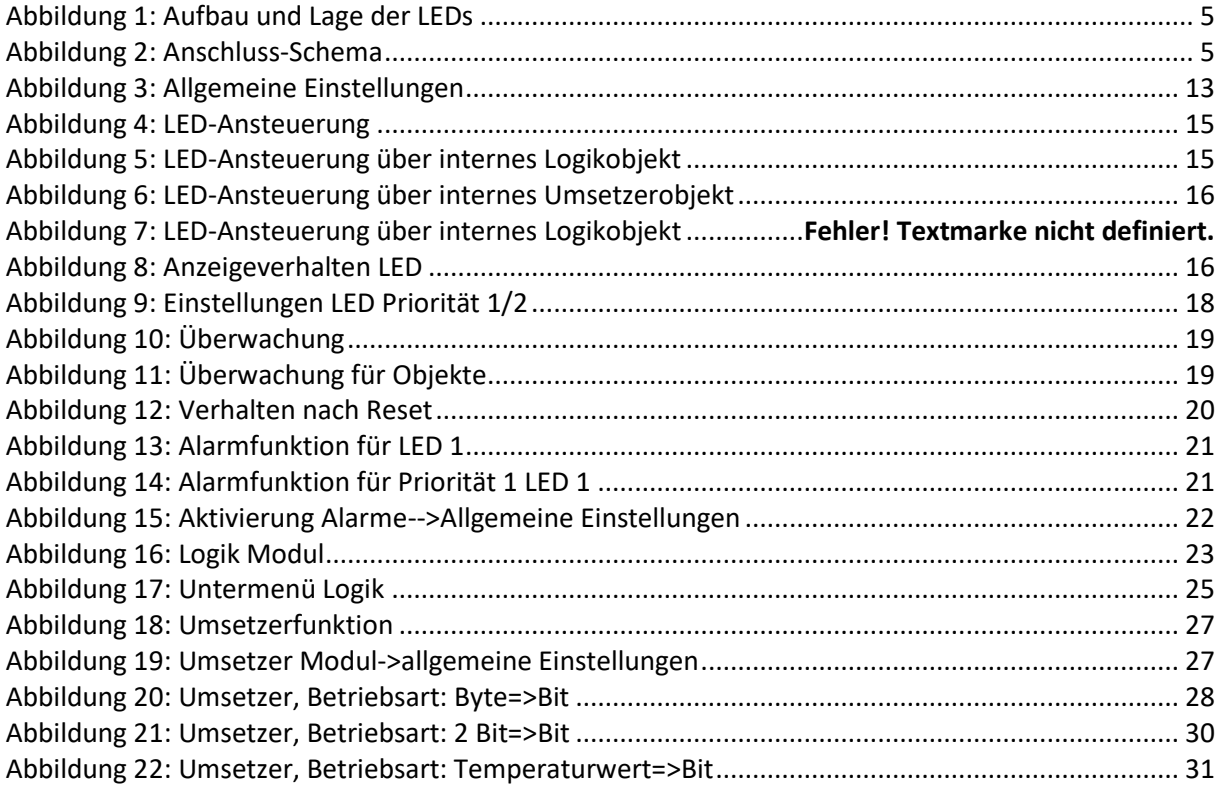

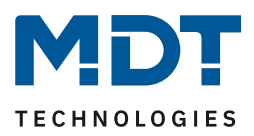

# <span id="page-32-0"></span>**5.2 Tabellenverzeichnis**

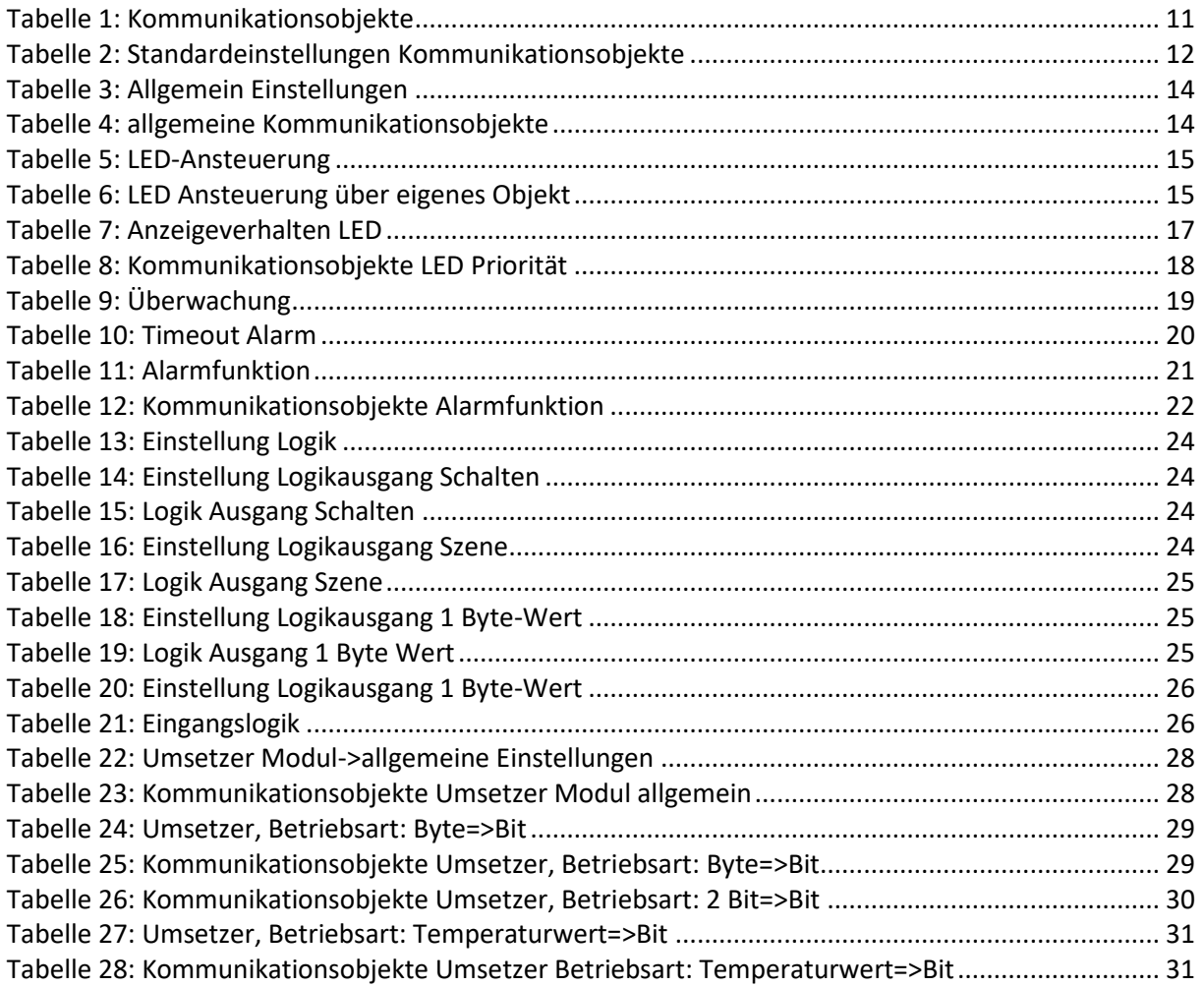

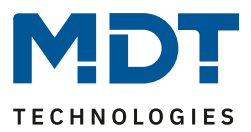

# <span id="page-33-0"></span>**6 Anhang**

# <span id="page-33-1"></span>**6.1 Gesetzliche Bestimmungen**

Die oben beschriebenen Geräte dürfen nicht in Verbindung mit Geräten benutzt werden, welche direkt oder indirekt menschlichen-, gesundheits- oder lebenssichernden Zwecken dienen. Ferner dürfen die beschriebenen Geräte nicht benutzt werden, wenn durch ihre Verwendung Gefahren für Menschen, Tiere oder Sachwerte entstehen können.

Lassen Sie das Verpackungsmaterial nicht achtlos liegen, Plastikfolien/-tüten etc. können für Kinder zu einem gefährlichen Spielzeug werden.

### <span id="page-33-2"></span>**6.2 Entsorgungsroutine**

Werfen Sie die Altgeräte nicht in den Hausmüll. Das Gerät enthält elektrische Bauteile, welche als Elektronikschrott entsorgt werden müssen. Das Gehäuse besteht aus wiederverwertbarem Kunststoff.

#### <span id="page-33-3"></span>**6.3 Montage**

**Lebensgefahr durch elektrischen Strom:**

Alle Tätigkeiten am Gerät dürfen nur durch Elektrofachkräfte erfolgen. Die länderspezifischen Vorschriften, sowie die gültigen EIB-Richtlinien sind zu beachten.

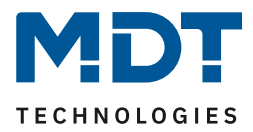

<span id="page-34-0"></span>**6.4 Datenblatt**